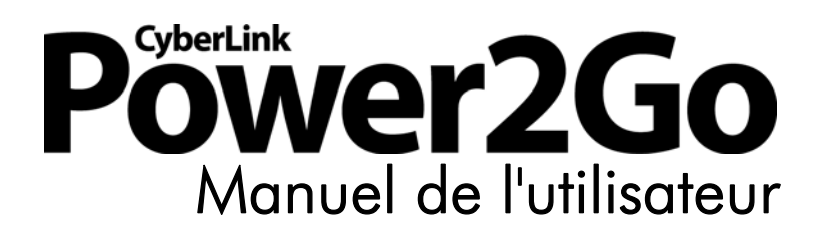

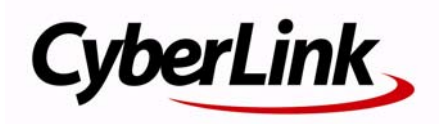

### **Copyright et limites de responsabilité**

Tous droits réservés. Toute reproduction, stockage dans un système de recherche ou transmission de tout ou partie de cette publication, par quelque procédé que ce soit, électronique, mécanique, par photocopie, enregistrement ou autres est interdite sans l'accord écrit préalable de CyberLink Corporation.

Dans la mesure permise par le droit, POWER2GO EST FOURNI "EN L'ÉTAT". TOUTE GARANTIE, QU'ELLE SOIT EXPRESSE OU IMPLICITE, EST EXCLUE, Y COMPRIS, MAIS NON DE FAÇON LIMITATIVE, TOUTE GARANTIE RELATIVE À L'INFORMATION, AUX SERVICES OU AUX PRODUITS FOURNIS PAR L'INTERMÉDIAIRE DE OU EN RELATION AVEC POWER2GO, AINSI QUE TOUTE GARANTIE IMPLICITE DE QUALITÉ, D'ADÉQUATION À UN USAGE PARTICULIER, DE NON ATTEINTE À LA VIE PRIVÉE OU D'ABSENCE DE CONTREFACON.

EN UTILISANT CE LOGICIEL, VOUS MANIFESTEZ VOTRE ACCEPTATION DU FAIT QUE CYBERLINK NE POURRA ÊTRE TENUE RESPONSABLE DE TOUTE PERTE DIRECTE, INDIRECTE, OU ACCESSOIRE CONSÉCUTIVE À L'UTILISATION DE CE LOGICIEL OU DES DOCUMENTS CONTENUS DANS CE PROGICIEL.

Les modalités des présentes conditions seront régies et interprétées conformément aux lois de Taiwan, République de Chine (ROC).

Power2Go est une marque déposée, de même que d'autres noms de sociétés et de produits apparaissant dans cette publication. Ceux-ci ne sont utilisés qu'à des fins d'identification et demeurent la propriété exclusive de leurs sociétés respectives. Dolby, Pro Logic, MLP Lossless, Surround EX, ainsi que le symbole en double-D sont des marques déposées de Dolby Laboratories.

**CyberLink Siège central international**: CyberLink Corporation, 15F, No.100, Min-Chiuan Road, Hsin-Tian City, Taipei Hsien, Taiwan, République de Chine.

Assistance Web : support.cyberlink.com

Téléphone #: 886-2-8667-1298

Télécopie #: 886-2-8667-1300

Copyright © 2010 CyberLink Corporation

# Sommaire

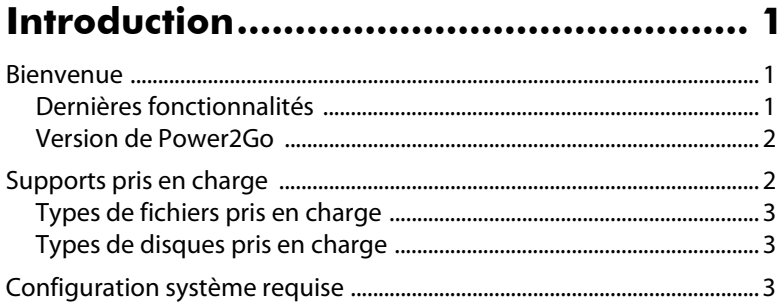

### Programme Power2Go .......................... 5

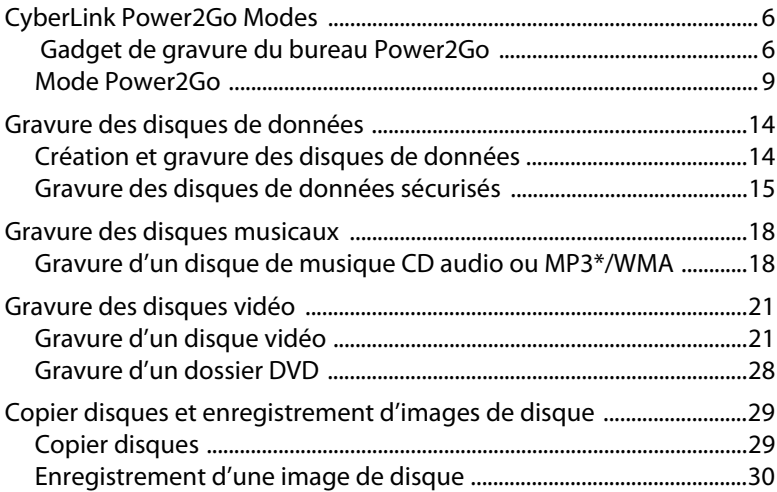

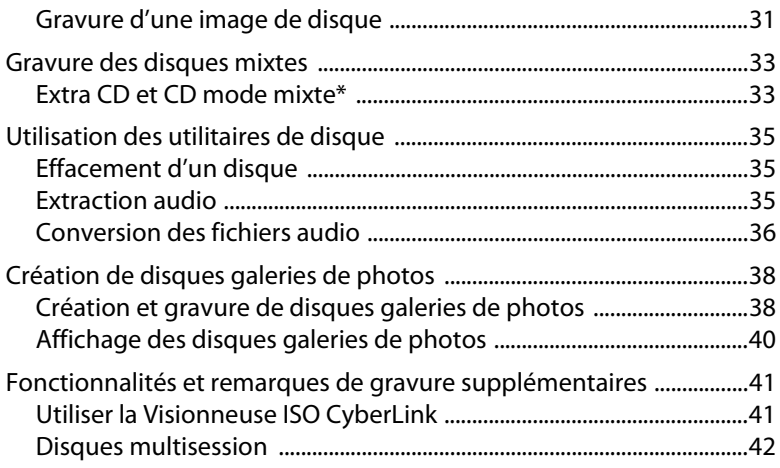

### **[Configurer les paramètres de gravure 43](#page-48-0)**

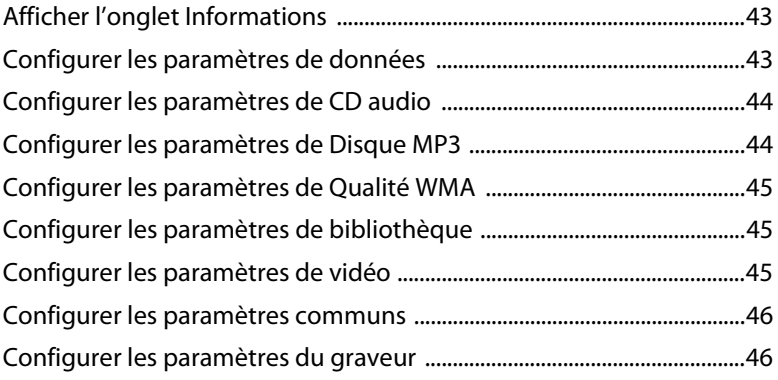

### **[Assistance technique............................ 49](#page-54-0)**

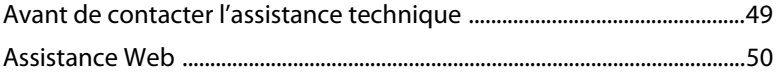

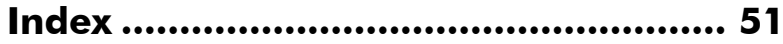

**CyberLink Power2Go**

#### **Chapitre 1 :**

# <span id="page-6-0"></span>**Introduction**

Ce chapitre présente le programme CyberLink Power2Go et comprend un aperçu de ses dernières fonctionnalités. Il donne également la liste des types de supports pris en charge et décrit la configuration système recommandée.

Remarque : ce document est à titre de référence et pour un usage purement informatif. Son contenu et le programme correspondant sont sujets à changement sans préavis.

# <span id="page-6-1"></span>**Bienvenue**

Bienvenue dans la famille d'outils média numérique CyberLink. CyberLink Power2Go permet de graver des disques de musique, données, photos et vidéos dans une variété de formats, y compris sur CD, DVD ou disque Blu-ray. Lorsque vous faites un disque galerie de photos, vous créez un disque qui met en valeur vos photos, ou vous pouvez graver des disques de données sécurisées avec un cryptage 256 bits. Vous pouvez également utiliser un des utilitaires de disque pratiques pour un certain nombre de tâches essentielles de gravure.

### <span id="page-6-2"></span>**Dernières fonctionnalités**

<span id="page-6-3"></span>La dernière version de CyberLink Power2Go comprend de nombreuses nouvelles fonctionnalités qui rendent vos tâches de gravure plus faciles et permettent d'ajouter une touche de créativité à vos disques. Cette section décrit les dernières fonctionnalités de CyberLink Power2Go.

#### **Nouvelles fonctionnalités pour plus de commodité**

- Nouveau gadget de gravure du bureau qui s'exécute sur tous les environnements Windows.
- Découpez, coupez, retouchez et ajoutez des effets à l'audio audio destinés à vos tâches de gravure à l'aide du programme CyberLink WaveEditor\*.
- Accélération GPU\* pour décoder ou coder la vidéo pour accélérer la création de disques vidéo.
- Filtrage avancé et personnalisé des fichiers de données pour simplifier le processus de recherche.

• Affichez et extrayez les fichiers dans une image de disque en utilisant la Visionneuse ISO.

#### **Création d'un disque galerie de photos**

- Les Disques galerie de photos d'auteur qui créent une application de présentation de photos qui s'exécute sur un PC.
- Incluez les descriptions des photos et une URL externe sur le disque.

#### **Cryptage robuste des disques de données sécurisés**

• Gravez des disques partiellement ou entièrement sécurisés en 128 bits ou 256 bits.

#### **Création de disque entièrement personnalisée**\*

• Utilisez la fonction de création de disque améliorée pour créer des disques vidéo d'aspect professionnel.

Remarque : \* fonctionnalité optionnelle dans CyberLink Power2Go. Consultez le fichier Lisezmoi pour les informations de version détaillées.

### <span id="page-7-0"></span>**Version de Power2Go**

Les fonctionnalités qui sont à votre disposition dans CyberLink Power2Go sont totalement dépendantes de la version que vous avez installée sur votre ordinateur. Consultez le fichier Lisezmoi pour les informations de version détaillées. Pour déterminer votre version de CyberLink Power2Go, cliquez sur le logo CyberLink Power2Go dans le coin supérieur droit, appuyez sur Ctrl+B sur votre clavier, ou sélectionnez **Aide > À propos dePower2Go**.

# <span id="page-7-1"></span>**Supports pris en charge**

Voici une liste des supports pris en charge par CyberLink Power2Go. Notez que les supports spécifiques qui sont pris en charge par votre version du programme dépendent de la version installée sur votre ordinateur.

### <span id="page-7-2"></span>**Types de fichiers pris en charge**

Sauf lors de la création des disques de données (qui peuvent accepter n'importe quel type de fichier), voici une liste des types de fichiers que vous pouvez importer lors de la création de musique, vidéo, photo ou un disque de CyberLink Power2Go. <span id="page-8-2"></span>**Windows XP/Vista**

- <span id="page-8-6"></span>• **Formats audio** : MP3\*, WAV, WMA
- **Formats vidéo** : AVI, ASF, DAT, DVR-MS, MOV, MOD, MPE, MPEG, MPG, TS, TOD, VOB, VRO, WMV, WTV
- <span id="page-8-5"></span>• **Formats image** : BMP, GIF, JPE, JPEG, JPG, PNG, PSD, TIF, TIFF

#### **Windows 7**

- **Formats audio** : MP3\*, M4A, WAV, WMA
- **Formats vidéo** : AVI, ASF, DAT, DVR-MS, M2T, M2TS, MOV, MOD, MP4, MPE, MPEG, MPG, MTS, TS, TOD, VOB, VRO, WMV, WTV
- **Formats image** : BMP, GIF, JPE, JPEG, JPG, PNG, PSD, TIF, TIFF

Remarque : \* fonctionnalité optionnelle dans CyberLink Power2Go. Consultez le fichier Lisezmoi pour les informations de version détaillées.

### <span id="page-8-0"></span>**Types de disques pris en charge**

<span id="page-8-4"></span>CyberLink Power2Go prend en charge la gravure des types de disques suivants :

- **CD** : CD-R/RW
- **DVD** : DVD-R/RW, DVD-R/RW DL, DVD+R/RW, DVD+R/RW DL, DVD-RAM
- **Disque Blu-ray**\* **:** BDXL, BD-R, BD-R DL, BD-RE, BD-RE DL

Remarque : \* fonctionnalité optionnelle dans CyberLink Power2Go. Consultez le fichier Lisezmoi pour les informations de version détaillées.

# <span id="page-8-1"></span>**Configuration système requise**

La configuration système requise listée ci-dessous est le minimum recommandé pour la gravure. Vous trouverez peut être que votre système, bien que possèdant la configuration minimum requise, nécessite une extension de capacité pour des tâches de gravure spécifiques.

#### **Configuration minimale requise**

**Système d'exploitation** <span id="page-8-3"></span>• Windows 7, Vista, XP

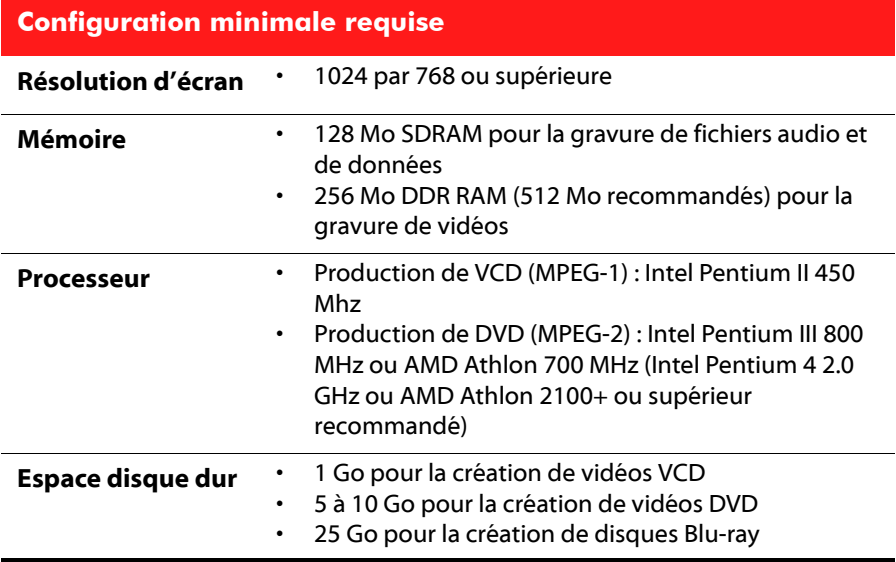

Remarque : la configuration système requise est sujette à modification. Allez à la page d'accueil de CyberLink Power2Go sur http://www.cyberlink.com pour la configuration système requise la plus récente.

#### **Chapitre 2 :**

# <span id="page-10-0"></span>**Programme Power2Go**

Ce chapitre fournit un aperçu complet de CyberLink Power2Go et ses fonctionnalités. CyberLink Power2Go a plusieurs fenêtres qui varient légèrement en apparence. Toutefois, ces fenêtres ont plusieurs fonctionnalités consistantes qui rendent votre expérience de gravure plus pratique.

Lorsque vous démarrez une nouvelle tâche de gravure en mode Power2Go (sauf lors de la création d'un disque vidéo ou en utilisant les utilitaires de disque), le programme s'affiche comme suit :

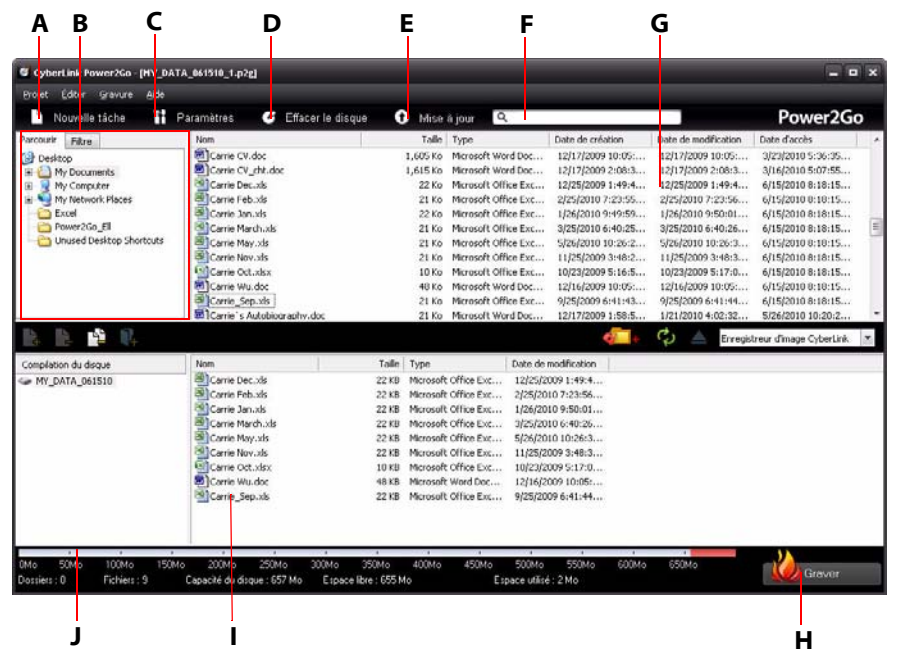

A - Démarrer une nouvelle tâche, B - Panneau de recherche, C - Accès à la fenêtre Paramètres/Informations, D - Effacer le disque, E - Mettre à niveau, F - Recherche de média, G - Panneau média (média sur votre ordinateur), H - Bouton Graver, I - Zone de contenu du disque (média à graver), J - Indicateur de capacité du disque

# <span id="page-11-3"></span><span id="page-11-0"></span>**CyberLink Power2Go Modes**

Le programme Power2Go de CyberLink peut être exécuté dans un deux modes :

- **[Gadget de gravure du bureau Power2Go](#page-11-1)**
- **[Mode Power2Go](#page-14-0)**

Le gadget de gravure du bureau Power2Go est le plus simple des deux modes, et vous permet de graver des disques en seulement deux étapes. Le mode Power2Go permet d'accéder à toutes les fonctionnalités de gravure de disque et aux utilitaires disponibles dans le programme.

### <span id="page-11-1"></span>**Gadget de gravure du bureau Power2Go**

<span id="page-11-2"></span>Le gadget de gravure du bureau Power2Go rend la gravure de disques rapide et facile. Il se trouve sur votre bureau (si activé) pour que vous puissiez facilement faire glisser-déplacer les fichiers sur lui pendant que vous travaillez. CyberLink Power2Go prépare le média pour la gravure, et fournit la gravure instantanée lorsque vous êtes prêt.

Le gadget de gravure du bureau est maintenant disponible dans toutes les versions de Windows, et utilise les icônes suivantes :

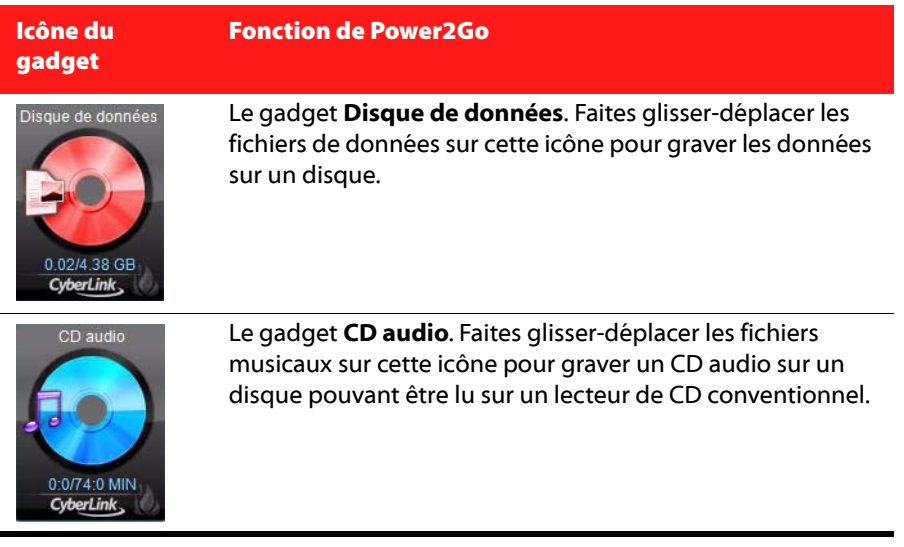

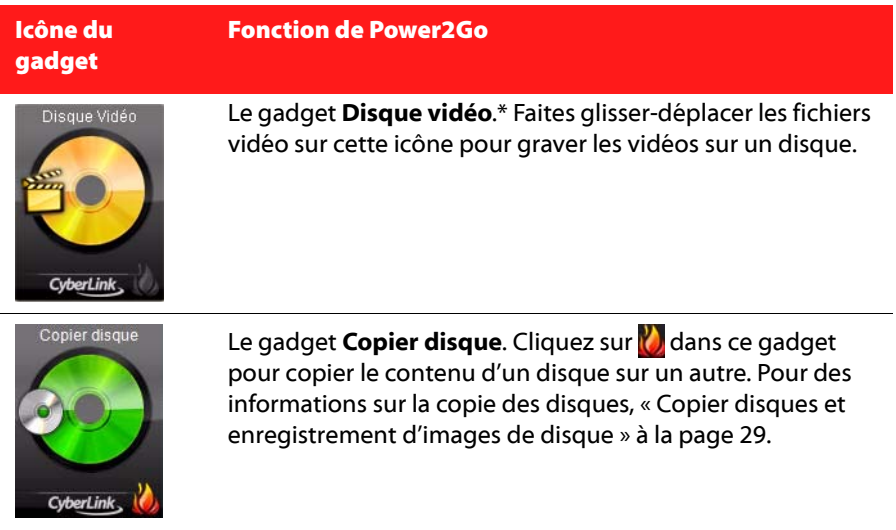

Remarque : \* fonctionnalité optionnelle dans CyberLink Power2Go. Consultez le fichier Lisezmoi pour les informations de version détaillées.

### **Activer le gadget de gravure du bureau**

Lorsque vous installez CyberLink Power2Go, le gadget de gravure du bureau est

<span id="page-12-0"></span>automatiquement activé. Lorsqu'il est exécuté, l'icône s'affiche dans la zone de notification de Windows (barre d'état système). Double-cliquez dessus pour afficher le gadget, ou cliquez-droit dessus pour plus d'options.

Si le gadget de gravure du bureau Power2Go n'est pas exécuté, vous pouvez l'exécuter en sélectionnant l'option **CyberLink Power2Go > Gadget de gravure du bureau** dans le menu Démarrer de Windows.

#### **Graver avec le gadget de gravure du bureau**

<span id="page-12-1"></span>Pour graver un avec le gadget de gravure du bureau, procédez comme suit :

- 1. Trouvez les fichiers sur votre ordinateur que vous souhaitez graver.
- 2. Faites glisser-déplacer tous les fichiers souhaités sur votre disque à l'icône gadget de gravure du bureau appropriée, c.-à-d. fichiers musicaux sur le gadget CD audio, fichiers vidéo sur le gadget Disque vidéo, etc.

3. Cliquez sur al dans le gadget de gravure du bureau Power2Go pour commencer le processus de gravure.

#### <span id="page-13-1"></span>**Conseils de gravure du gadget de gravure du bureau**

Voici quelques conseils dont il faut être conscient lors de la gravure avec le gadget de gravure du bureau :

- Pour permuter entre les fonctions du gadget de gravure du bureau, cliquez sur les flèches en haut de l'icône . Disque de données
- Cliquez sur l'icône **de la surface de gauche du gadget de gravure du bureau pour** ouvrir une fenêtre et afficher une liste détaillée du contenu à graver.
- Tous les disques musicaux gravés avec le gadget de gravure du bureau sont au format CD audio.
- Si vous faites glisser-déplacer des fichiers vidéo sur l'icône Disque audio, CyberLink Power2Go extrait l'audio des fichiers vidéo pour la gravure.

#### **Configurer le gadget de gravure du bureau**

Cliquez-droit sur l'icône de dans la zone de notification de Windows (barre d'état système) pour afficher une liste des options de configuration du gadget de gravure du bureau.

<span id="page-13-2"></span>La liste des options comprend :

- **Toujours au-dessus** : sélectionnez cette option pour maintenir le gadget de gravure du bureau au-dessus de tout autre programme que vous exécutez.
- <span id="page-13-0"></span>• **Lancer le programme au démarrage du système** : sélectionnez cette option pour lancer automatiquement le gadget de gravure du bureau à chaque fois que vous allumez votre ordinateur.
- **Effacer le disque** : sélectionnez cette option pour effacer un disque réinscriptible qui est actuellement dans le lecteur de disque.
- **À propos** : sélectionnez cette option pour afficher les informations de version de CyberLink Power2Go.
- **Aide** : sélectionnez cette option pour ouvrir ce fichier d'aide.
- **Quitter** : sélectionnez cette option pour fermer le gadget de gravure du bureau.

### <span id="page-14-0"></span>**Mode Power2Go**

<span id="page-14-2"></span>Le mode Power2Go est le mode principal de CyberLink Power2Go où vous pouvez accéder à toutes ses fonctionnalités.

#### <span id="page-14-1"></span>**Fenêtre de nouvelle tâche**

Toutes ces fonctionnalités sont accessibles dans la fenêtre de nouvelle tâche, qui s'affiche automatiquement lorsque vous lancez CyberLink Power2Go.

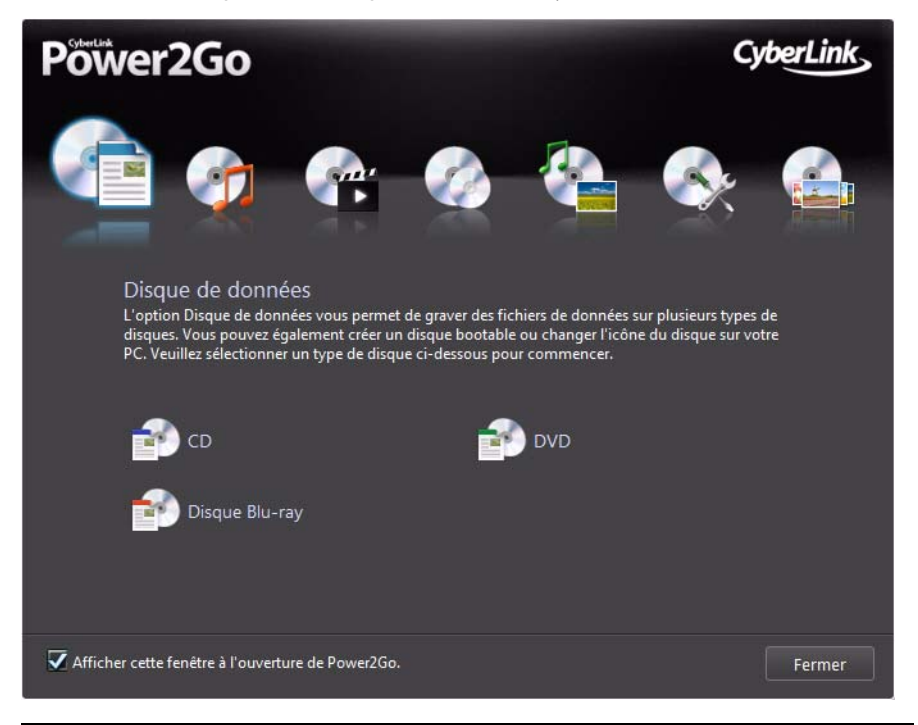

Remarque : vous pouvez empêcher l'ouverture de la fenêtre de nouvelle tâche en désélectionnant l'option Afficher cette fenêtre lors de l'ouverture de Power2Go.

Si la fenêtre de nouvelle tâche n'est pas affichée, sélectionnez le bouton **Nouvelle tâche** dans la fenêtre principale de CyberLink Power2Go pour ouvrir cette fenêtre et démarrer une nouvelle tâche à tout moment.

#### **Tâches de Power2Go**

Voici une liste des fonctionnalités de Power2Go CyberLink que vous pouvez accéder dans la fenêtre de nouvelle tâche :

<span id="page-15-4"></span><span id="page-15-3"></span><span id="page-15-2"></span><span id="page-15-1"></span><span id="page-15-0"></span>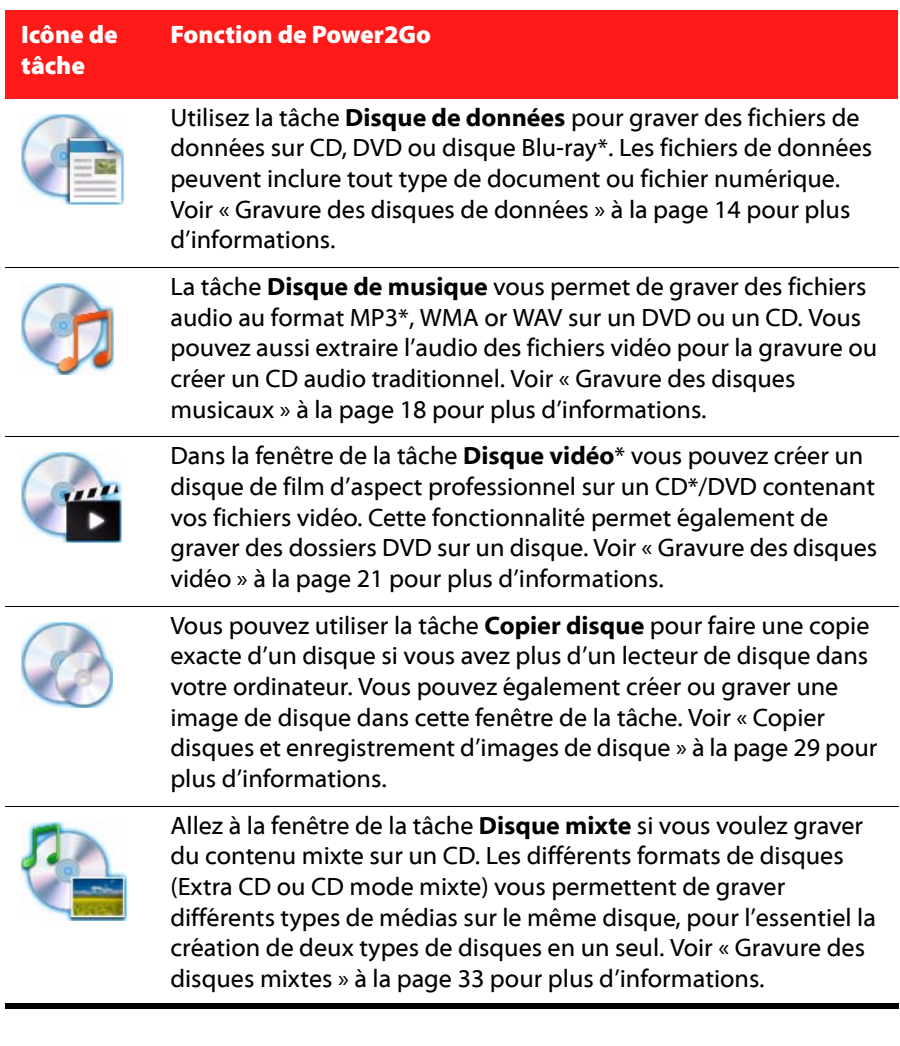

<span id="page-16-3"></span><span id="page-16-1"></span>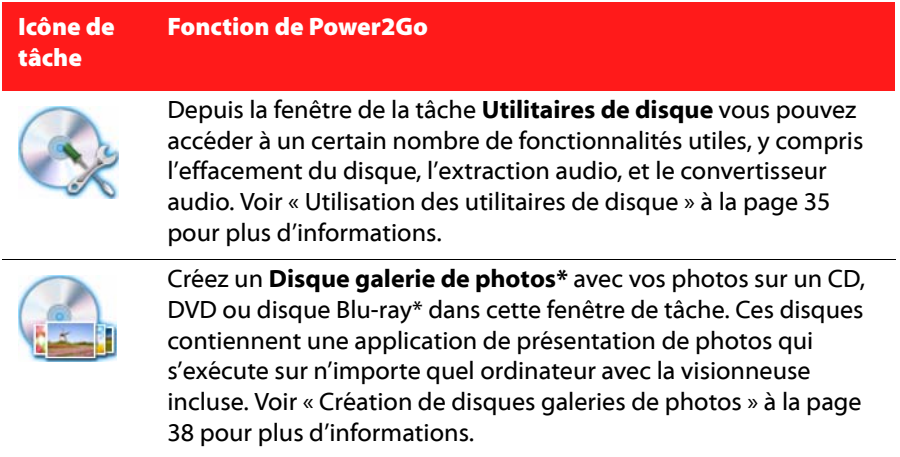

Remarque : \* fonctionnalité optionnelle dans CyberLink Power2Go. Consultez le fichier Lisezmoi pour les informations de version détaillées.

#### <span id="page-16-0"></span>**Utiliser le panneau de recherche**

<span id="page-16-2"></span>Lee panneau de recherche est disponible dans la plupart des fenêtres principales et Power2Go CyberLink et est un outil utile qui peut vous aider à trouver le média que vous souhaitez graver sur un disque rapidement. Le panneau de recherche peut avoir l'un des trois onglets suivants : **Parcourir**, **Filtre** et **Média**.

Remarque : vous pouvez également saisir des mots-clés dans le champ de recherche des médias pour rechercher des fichiers dans un dossier spécifique sur votre ordinateur.

#### **Onglet Parcourir**

Sur l'onglet **Parcourir** vous pouvez naviguer dans les lecteurs et dossiers sur votre ordinateur. Il est similaire à l'Explorateur de Windows, et lorsque vous sélectionnez un dossier, les fichiers dans le format pris en charge pour le type de disque sélectionné s'affichent dans le panneau média.

#### **Onglet Filtre**

L'onglet **Filtre** est disponible lors de la gravure des disques de données. Sur cet onglet, vous pouvez filtrer le type des fichiers de données que vous souhaitez inclure sur votre disque afin pour simplifier le processus de recherche. Sélectionnez **Tous les fichiers** si vous souhaitez afficher tous les fichiers dans un dossier, ou sélectionnez **Fichiers personnalisés** puis sélectionnez les types de fichiers que vous recherchez. Cliquez sur **Éditer** pour personnaliser les extensions de fichiers que CyberLink Power2Go utilise pour filtrer. Vous pouvez ajouter ou supprimer des extensions de fichiers de la liste de filtre en sélectionnant le bouton **Éditer** et en apportant les modifications requises.

#### **Onglet Média**

Utilisez l'onglet **Média** lors de la création de disques musicaux pour trouver rapidement les fichiers musicaux que vous recherchez. CyberLink Power2Go utiliser le service Bibliothèque média CyberLink pour catégoriser votre musique par artiste, album, année et ajoutée récemment.

Remarque : vous pouvez définir la musique qui est dans la Bibliothèque média CyberLink dans les paramètres. Voir [« Configurer les paramètres de bibliothèque » à la](#page-50-3)  [page 45](#page-50-3) pour plus d'informations.

#### **Projets Power2Go**

<span id="page-17-0"></span>Lorsque la création de disques pour la gravure dans la fenêtre principale de Power2Go CyberLink, vous pouvez enregistrer des projets de gravure au format P2G, de sorte que vous pouvez les modifier et de les graver à une date ultérieure. Pour cela, sélectionnez **Projet > Enregistrer** ou **Enregistrer sous** dans le menu. Pour ouvrir un projet créé précédemment, sélectionnez **Projet > Ouvrir** dans le menu.

#### **Préférences utilisateur de Power2Go**

<span id="page-17-1"></span>CyberLink Power2Go offre plusieurs préférences pour adapter le programme à votre méthode de travail préférée. Pour afficher les préférences du programme, sélectionnez **Projet > Préférences** dans le menu.

#### **Préférences générales**

Sur l'onglet **Général**, définissez les préférences générales comme suit :

- <span id="page-18-1"></span>• **Répertoire temporaire** : permet de définir un répertoire de travail que CyberLink Power2Go utilise pour enregistrer les fichiers temporaires au cours du processus de gravure.
- **Réinitialiser tout "Ne plus me poser la question"** : si vous avez choisi cette option dans une fenêtre pendant le processus de création du disque, cette option permet de tout réinitialiser. Cliquez sur **Réinitialiser** et ces fenêtres commenceront à s'afficher à nouveau.

#### **Préférences de capacité**

<span id="page-18-0"></span>Sur l'onglet **Capacité** vous pouvez définir une taille de disque personnalisée lorsque de la gravure de contenu sur un CD, si vous utilisez des disques qui peuvent contenir plus de 700 MB. Les préférences sont les suivantes :

- **Détection auto** : permet à CyberLink Power2Go de détecter automatiquement la capacité d'un disque.
- **Personnaliser la capacité du CD-R/RW** : sélectionnez cette option, puis entrez la nouvelle taille (en minutes) dans le champ prévu à définir manuellement la capacité d'un disque.

#### **Préférences de la base de données**

<span id="page-18-3"></span>Sur l'onglet **Base de données**, définissez les préférences de connexion à Internet comme suit :

• **Extraire automatiquement les informations de l'album/disque depuis Internet** : sélectionnez cette option pour que CyberLink Power2Go récupère automatiquement les informations de chanson et d'album lors de l'extraction des fichiers audio.

#### **Préférences de langue**

<span id="page-18-2"></span>Sur l'onglet **Langue**, définissez les préférences de langue de l'interface utilisateur comme suit :

- **Utiliser la langue par défaut du système** : sélectionnez cette option si vous souhaitez que la langue de CyberLink Power2Go s'affiche pour être la même que la langue par défaut de votre système d'exploitation.
- **Définie par l'utilisateur** : sélectionnez cette option, puis sélectionnez la langue dans la liste déroulante que vous souhaitez utiliser dans CyberLink Power2Go.

# <span id="page-19-0"></span>**Gravure des disques de données**

L'option **Disque de données** permet de graver des fichiers de données sur CD, DVD ou disque Blu-ray\*. Les fichiers de données peuvent inclure presque tous les types de document ou fichier numérique. Vous pouvez également créer un disque de données sécurisées si vous gravez des fichiers sensibles ou importants sur un disque.

Remarque : \* fonctionnalité optionnelle dans CyberLink Power2Go. Consultez le fichier Lisezmoi pour les informations de version détaillées.

### <span id="page-19-1"></span>**Création et gravure des disques de données**

<span id="page-19-2"></span>Pour graver un disque de données, procédez comme suit :

1. Dans la fenêtre de nouvelle tâche, cliquez sur l'option **Disque de données**, puis sélectionnez le type de disque (**CD**, **DVD**, **Disque Blu-ray**) à créer. La fenêtre Disque de données s'ouvre.

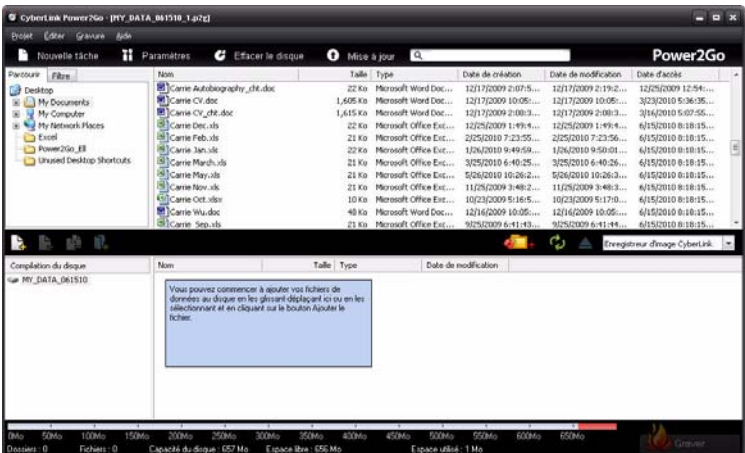

2. Utilisez le panneau de recherche (voir [« Utiliser le panneau de recherche » à la](#page-16-0)  [page 11](#page-16-0) pour plus d'informations) pour trouver les fichiers que vous souhaiter inclure sur votre disque. Sélectionnez les fichiers ou dossiers que vous

souhaitez graver, puis faites les glisser-déplacer dans la zone de contenu du disque.

**Remarque :** vous pouvez également cliquer sur le bouton  $\Box$  pour ajouter les fichiers de données ou cliquer sur le bouton **pour créer un dossier sur le disque.** 

- 3. Après avoir ajouté tout le contenu à graver, cliquez sur le bouton **Graver**.
- 4. Si nécessaire, ajustez les paramètres sur les onglets **Données**, **Commun** ou **Graveur** (voir les sections en rapport dans [« Configurer les paramètres de](#page-48-3)  [gravure » à la page 43](#page-48-3) pour plus d'informations).
- 5. Cliquez sur **Graver** quand vous êtes prêt à graver votre disque.
- 6. Lorsque la gravure est terminée, sélectionnez une des options suivantes dans la fenêtre qui s'ouvre :
- Cliquez sur **Afficher le journal** pour afficher le journal de gravure. Le journal est ouvert dans votre éditeur texte par défaut et vous pouvez l'afficher ou l'enregistrer.
- Cliquez sur **OK** pour fermer la fenêtre puis quitter.

### <span id="page-20-0"></span>**Gravure des disques de données sécurisés**

<span id="page-20-1"></span>L'option de disque de données sécurisé permet de graver des fichiers de données protégés par mot de passe sur CD, DVD ou disque Blu-ray.

Vous pouvez également graver un disque de données sécurisé avec des noms de fichiers cryptés. Les noms de fichiers cryptés sont cachés pour les utilisateurs, à moins qu'ils n'entre le mot de passe correct. Vous pouvez choisir de sécuriser tout ou une partie seulement des fichiers sur un disque de données.

#### **Gravure d'un disque de données sécurisé**

Pour graver un disque de données sécurisé, procédez comme suit :

- 1. Dans la fenêtre de nouvelle tâche, cliquez sur l'option **Disque de données**, puis sélectionnez le type de disque (**CD**, **DVD**, **Disque Blu-ray**) à créer. La fenêtre Disque de données s'ouvre.
- 2. Cliquez sur le bouton
- 3. Sélectionnez le niveau de sécurité pour le disque : **Sécurisé (128 bits)** ou **Très sécurisé (256 bits)**.
- 4. Entrer un mot de passe pour votre disque de données sécurisé. Entrez le mot de passe à nouveau dans le champ **Confirmation du mot de passe** et, si nécessaire, ajoutez un **Rappel du mot de passe**, qui peut vous aider au cas où vous l'oublieriez.
- 5. Cochez la case **Masquer les noms de fichier sur un disque sécurisé** si vous voulez crypter les noms de fichiers sur le disque.
- 6. Cliquez sur **OK**. Notez que la zone de contenu du disque est divisée en deux sections.

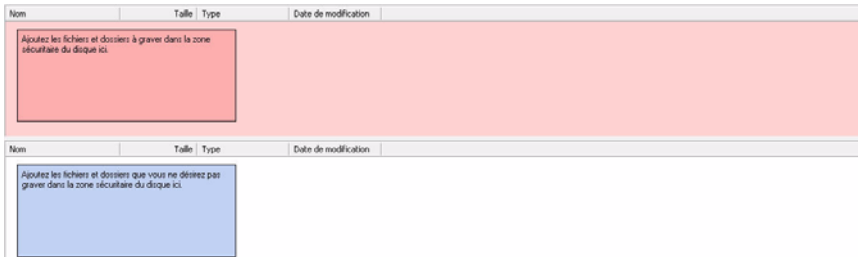

7. Utilisez le panneau de recherche (voir [« Utiliser le panneau de recherche » à la](#page-16-0)  [page 11](#page-16-0) pour plus d'informations) pour trouver les fichiers que vous souhaiter inclure sur votre disque. Sélectionnez les fichiers ou dossiers que vous souhaitez graver, puis faites les glisser-déplacer dans la zone de données sécurisée (indiquée en rose) ou la zone de données no-sécurisée normale (indiquée en bleu).

**Remarque :** vous pouvez également cliquer sur le bouton  $\Box$  pour ajouter les fichiers de données ou cliquer sur le bouton **pa** pour créer un dossier sur le dernier disque que vous avez sélectionné.

- 8. Une fois ajouté tout le contenu à graver, cliquez sur le bouton **Graver**.
- 9. Si nécessaire, ajustez les paramètres sur les onglets **Données**, **Commun** ou **Graveur** (voir les sections en rapport dans [« Configurer les paramètres de](#page-48-3)  [gravure » à la page 43](#page-48-3) pour plus d'informations).
- 10. Cliquez sur **Graver** quand vous êtes prêt à graver votre disque.
- 11. Lorsque la gravure est terminée, sélectionnez une des options suivantes dans la fenêtre qui s'ouvre :
- Cliquez sur **Afficher le journal** pour afficher le journal de gravure. Le journal est ouvert dans votre éditeur texte par défaut et vous pouvez l'afficher ou l'enregistrer.
- Cliquez sur **OK** pour fermer la fenêtre puis quitter.

#### **Afficher le contenu sur un disque de données sécurisé**

<span id="page-22-0"></span>Quand vous gravez les données sur un disque sécurisé avec CyberLink Power2Go, le Navigateur sécurisé de CyberLink est inclus sur le disque pour que vous puissiez afficher le contenu sur le disque.

1. Lorsque vous insérez un disque de données sécurisé dans le lecteur de disque, le Navigateur sécurisé de CyberLink vous invite à entrer un mot de passe.

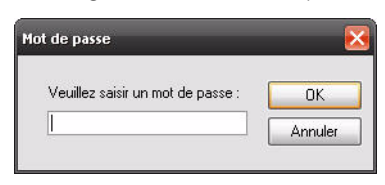

Remarque : si le Navigateur sécurisé de CyberLink ne démarre pas automatiquement lorsque vous insérez un disque de données sécurisé, essayez de naviguer au disque dans l'Explorateur de Windows, puis double-cliquez sur le disque dans le lecteur pour le lancer manuellement.

2. Entrez votre mot de passe puis cliquez sur **OK** pour afficher la fenêtre du Navigateur sécurisé de CyberLink.

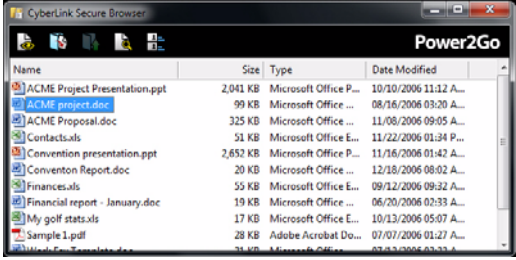

Remarque : si vous choisissez de Masquer les noms de fichier sur un disque sécurisé lors de la création du disque, double-cliquez sur le dossier sécurisé dans l'affichage liste pour afficher les fichiers.

- 3. Dans le Navigateur sécurisé de CyberLink, vous pouvez effectuer les fonctions suivantes :
- Cliquez sur **pour afficher un fichier dans son programme par défaut.**

• Pour extraire les fichiers du disque et les enregistrer sur un ordinateur, sélectionnez-les puis cliquez sur  $\mathbb{R}$ .

Remarque : si votre disque de données sécurisé a plusieurs sous-dossiers, cliquez sur **M** pour remonter d'un niveau au dossier précédent.

Cliquez sur **Pour rechercher des fichiers. Saisissez une partie ou le nom** entier du fichier ou du dossier dans le champ fourni. Lorsque vous recherchez, vous pouvez cliquer sur **Taille** pour rechercher des fichiers d'une taille spécifique, ou **Date de modification** pour rechercher des fichiers qui ont été créés ou modifiés à ou entre des dates spécifiques.

Remarque : pour changer l'affichage des éléments dans le Navigateur sécurisé de CyberLink, cliquez sur  $\mathbf{H}$ .

### <span id="page-23-0"></span>**Gravure des disques musicaux**

<span id="page-23-4"></span>L'option **Disque de musique** permet de créer un CD/DVD MP3\* ou WMA avec vos fichiers musicaux, ou de créer un CD audio traditionnel qui est lu sur un lecteur CD ordinaire.

Remarque : \* fonctionnalité optionnelle dans CyberLink Power2Go. Consultez le fichier Lisezmoi pour les informations de version détaillées.

### <span id="page-23-1"></span>**Gravure d'un disque de musique CD audio ou MP3\*/WMA**

<span id="page-23-3"></span><span id="page-23-2"></span>Pour graver un disque de musique CD audio ou MP3\*/WMA, procédez comme suit :

1. Dans la fenêtre de nouvelle tâche, cliquez sur l'option **Disque de musique**, puis sélectionnez le type de disque de musique à créer (CD audio, CD WMA, CD MP3\*, DVD WMA, DVD MP3\*). La fenêtre Disque de musique s'affiche.

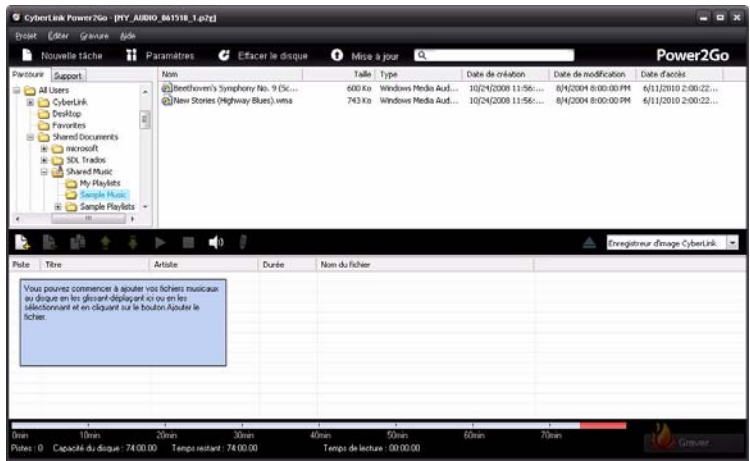

2. Utilisez le panneau de recherche (voir [« Utiliser le panneau de recherche » à la](#page-16-0)  [page 11](#page-16-0) pour plus d'informations) pour trouver la musique que vous souhaiter inclure sur votre disque. Sélectionnez les fichiers ou dossiers que vous souhaitez graver, puis faites les glisser-déplacer dans la zone de contenu du disque.

<span id="page-24-0"></span>**Remarque :** vous pouvez également cliquer sur le bouton  $\Box$  pour ajouter les fichiers musicaux ou les autres boutons disponibles pour réorganiser et avoir un aperçu de la musique sur le disque. Si vous voulez extraire le son d'un clip vidéo et l'inclure sur votre disque de musique, il suffit d'ajouter le clip vidéo sur le disque.

- <span id="page-24-1"></span>3. Si vous souhaitez éditer ou ajouter des effets à un fichier musical, sélectionnezle puis cliquez sur le bouton pour le modifier dans CyberLink WaveEditor\*. Veuillez consulter le fichier d'aide en CyberLink WaveEditor pour des informations détaillées sur l'édition audio dans ce programme. Une fois que vous avez terminé l'édition d'un fichier audio, le fichier mis à jour est replacé dans la zone de contenu du disque.
- 4. Une fois ajouté tout le contenu souhaité sur votre disque, cliquez sur le bouton **Graver**.
- 5. Si nécessaire, ajustez les paramètres sur les onglets de la musique (**CD audio**, **Disque MP3\***, **Qualité WMA**), **Commun** ou **Graveur** (voir les sections en rapport dans [« Configurer les paramètres de gravure » à la page 43](#page-48-3) pour plus d'informations). Cliquez sur **Graver** quand vous êtes prêt à graver votre disque.
- 6. Lorsque la gravure est terminée, sélectionnez une des options suivantes dans la fenêtre qui s'ouvre :
- Cliquez sur **Afficher le journal** pour afficher le journal de gravure. Le journal est ouvert dans votre éditeur texte par défaut et vous pouvez l'afficher ou l'enregistrer.
- Cliquez sur **OK** pour fermer la fenêtre puis quitter.

Remarque : \* fonctionnalité optionnelle dans CyberLink Power2Go. Consultez le fichier Lisezmoi pour les informations de version détaillées.

# <span id="page-26-0"></span>**Gravure des disques vidéo**

<span id="page-26-2"></span>L'option **Disque vidéo**\* permet de graver des fichiers vidéo sur CD\* ou DVD avec un menu du disque élégant. Vous pouvez également graver un dossier DVD sur un disque.

Remarque : \* fonctionnalité optionnelle dans CyberLink Power2Go. Consultez le fichier Lisezmoi pour les informations de version détaillées.

### <span id="page-26-1"></span>**Gravure d'un disque vidéo**

Quand vous sélectionnez l'option **Disque CD Vidéo (VCD)** ou **Disque DVD-Vidéo** dans la fenêtre de nouvelle tâche, la fenêtre de création du disque s'affiche comme suit :

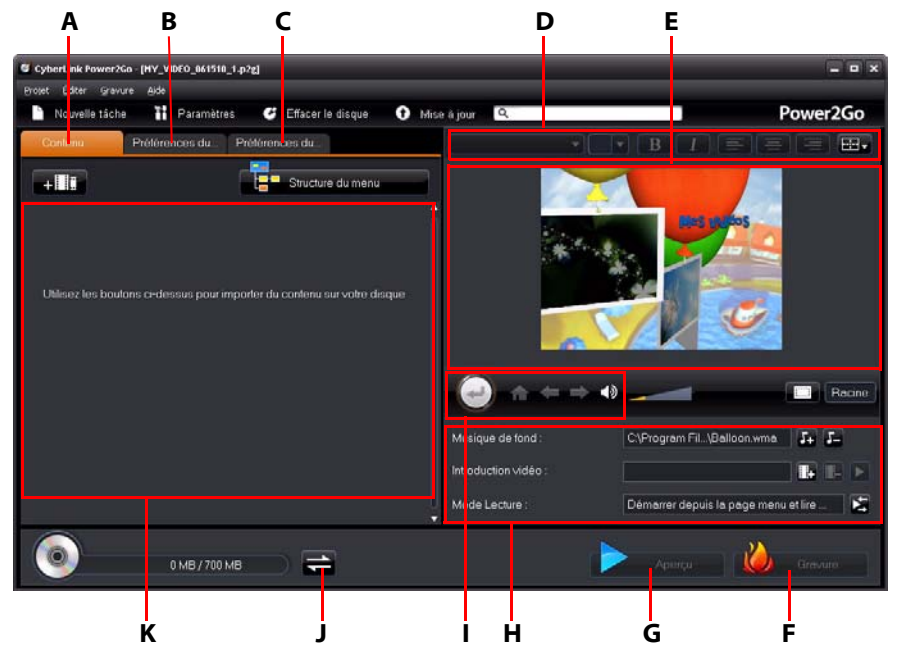

A - Onglet Contenu du disque, B - Onglet Préférences du menu, C- Onglet Préférences du disque, D - Propriétés de police du menu du disque, E - Fenêtre d'aperçu du menu du disque, F - Graver sur disque, G - Aperçu du menu du disque, H - Propriétés du menu du disque, I - Contrôles de navigation du menu, J - Permutation de l'affichage, K - Contenu du disque

Les étapes pour créer et graver un disque vidéo peuvent varier en fonction de vos besoins. Les sections suivantes décrivent toutes les fonctionnalités que vous pouvez effectuer dans la fenêtre de création de disque, il vous faut donc consulter les sections qui s'appliquent au disque que vous souhaitez créer.

#### **Création d'un disque vidéo**

Pour créer un disque vidéo, procédez comme suit :

- 1. Dans la fenêtre de nouvelle tâche, cliquez sur l'option **Disque vidéo**. Sélectionnez l'option **Disque CD Vidéo (VCD)** ou **Disque DVD-Vidéo** pour ouvrir la fenêtre de création du disque.
- 2. Cliquez sur le bouton **puis la puis naviguez et sélectionnez le fichier vidéo que** vous voulez inclure sur le disque.
- 3. Cliquez sur pour un aperçu de la vidéo importée, si nécessaire.
- 4. Cliquez sur le bouton **pour importer des fichiers vidéo additionnels**, si nécessaire. Chaque vidéo que vous importez devient un autre titre ou une autre scène sur votre disque final.
- 5. Continuez et terminez le processus de création du disque, au besoin. Voir [« Sélection/Édition des menus de disque » à la page 22](#page-27-0) pour plus d'informations.

### <span id="page-27-0"></span>**Sélection/Édition des menus de disque**

Une fois ajouté tout le contenu souhaité sur votre disque, cliquez sur l'onglet **Préférences du menu** pour éditer le menu du disque existant ou sélectionner un autre modèle de menu du disque.

Tous les modèles de menus de disque dans CyberLink Power2Go sont multicouches, et se composent des pages suivantes :

- Une page d'accueil (racine) du menu principal.
- Une page des scènes qui permet de sélectionner les titres individuels (vidéos) sur votre disque.

#### **Sélection des modèles de menus de disque**

CyberLink Power2Go offre plusieurs modèles de menus préconçus élégants parmi lesquels vous pouvez choisir. Ces menus sont déjà personnalisés pour vous et peuvent inclure des fonctionnalités telles que le mouvement et la musique du menu.

Remarque : si vous ne voulez pas inclure de menu sur votre disque final, sélectionnez le modèle Aucun menu sur l'onglet Préférences du menu.

Sélectionnez un modèle de menu pour en avoir un aperçu. Sélectionnez **Appliquer** pour appliquer le style de page de menu en surbrillance à la page de menu spécifiée. Sélectionnez **Appliquer à toutes les pages** si vous voulez utiliser le même style à chaque page (page d'accueil et des scènes).

<span id="page-28-1"></span>Remarque : Si nécessaire, vous pouvez cliquer sur **cour aller à DirectorZone**, où vous pouvez télécharger et importer des modèles supplémentaires de menus de disque.

#### **Édition des propriétés du menu du disque**

<span id="page-28-4"></span>CyberLink Power2Go permet d'éditer certaines des propriétés du menu du disque. Utilisez les contrôles de navigation du menu pour un aperçu du design et du comportement du menu du disque actuel.

<span id="page-28-0"></span>Si vous souhaitez afficher les scènes sur le disque, utilisez le bouton  $\bigodot$  et d'autres contrôles de navigation du menu pour naviguer dans le menu du disque. Ou cliquez sur le bouton **Aperçu** en bas de la fenêtre pour voir ce à quoi votre disque va ressembler quand il est lu sur un lecteur de disque après la gravure.

#### **Édition du texte du menu du disque**

<span id="page-28-3"></span>Pour éditer le texte qui apparaît sur la page du menu, y compris le texte du bouton cliquable, double-cliquez dessus, puis saisissez le nouveau texte. Vous pouvez modifier le style du texte du menu, la taille et l'alignement en utilisant les options des propriétés de police du menu de disque situées en haut de la fenêtre du menu du disque.

Pour changer la position de n'importe quel texte sur votre menu, il suffit de le cliquer et le faire glisser vers la nouvelle position.

#### **Définition de la musique de fond du menu du disque**

<span id="page-28-2"></span>Certains des modèles de menus du disque préconçus contiennent une musique du menu. Dans les propriétés du menu du disque vous pouvez :

- cliquer sur **primerie de la musique de fond du menu.**
- cliquer sur **Pour supprimer la musique de fond actuelle du menu.**

#### **Ajout/Édition de la musique du menu du disque**

Si vous utilisez une musique de fond dans votre menu de disque, cliquez sur le

bouton **PET** pour effectuer les fonctions suivantes :

<span id="page-29-0"></span>Remarque : la durée finale de la musique de fond de votre menu de disque dépend du temps entré dans le champ **Durée** dans la fenêtre Paramètres du mode de lecture, et non pas de la longueur du fichier musical utilisé. Voir [« Définition du mode de lecture](#page-30-0)  [du disque » à la page 25](#page-30-0) pour plus d'informations sur la définition de la durée de votre menu.

- cliquez sur le bouton **que pour ajouter/remplacer la musique de fond du** menu.
- découpez les fichiers audio en utilisant les commandes de lecture, puis déplacez les curseurs sur la barre de découpe aux points de début et de fin souhaités.
- faites **Ouverture en fondu** ou **Fermeture en fondu** la musique du menu.
- si la longueur du fichier musical de votre menu est inférieure à la durée spécifiée, sélectionnez l'option de **Auto répéter** pour le lire en boucle.
- cliquez sur **Appliquer à toutes les pages** pour définir la musique pour toutes les pages du menu du disque, ou cliquez sur **Appliquer** pour la définir pour la page actuelle du menu du disque que vous éditez.

#### <span id="page-29-1"></span>**Ajout d'une vidéo de première lecture**

Utilisez cette option pour ajouter une vidéo comme vidéo de première lecture à votre disque créé. La vidéo de première lecture est lue automatiquement lorsque le disque est inséré dans un lecteur, avant le chargement du menu du disque. Aucun bouton de navigation n'est disponible pendant la première lecture, et les spectateurs ne peuvent pas faire une avance rapide de ce segment. Dans une production professionnelle, c'est habituellement un avis ou un avertissement de copyright. Toutefois, vous pouvez préférer utiliser une introduction personnelle ou un autre clip vidéo.

Pour définir un clip en première lecture, procédez comme suit :

- cliquez sur  $\frac{1}{2}$  et sélectionnez la vidéo souhaitée.
- cliquez sur **pour supprimer la vidéo définie comme vidéo de première** lecture.
- cliquez sur pour avoir un aperçu de la vidéo de première lecture.

#### <span id="page-30-0"></span>**Définition du mode de lecture du disque**

Cliquez sur le bouton **pour définir comme le disque est lu dans un lecteur de** disque. Sélectionnez un des modes de lecture disponibles dans la liste.

Dans la fenêtre Paramètres du mode de lecture, vous pouvez définir ce qui suit :

- choisissez un des trois modes de lecture disponibles dans la en fonction des descriptions disponibles. Votre disque suivra le comportement sélectionné lors de son insertion ou quand lecture est appuyé sur votre lecteur de disque.
- Si vous voulez que le contenu du disque soit lu automatiquement, sélectionnez l'option **Delai de menu automatique**. Lorsqu'elle est sélectionnée, votre contenu est lu automatiquement après l'affichage du menu du disque pendant la durée spécifiée. Si vous ne sélectionnez pas cette option, votre menu est lu en boucle sans fin jusqu'à ce que vous appuyiez sur le bouton de lecture sur votre lecteur de disque.
- <span id="page-30-1"></span>• dans le champ **Durée**, entrez la longueur en secondes pour le menu du disque. La durée minimale permise est de 10 secondes, alors que le menu du disque peut aller jusqu'à 99 secondes avant de revenir au début.

Remarque : la durée que vous entrez est aussi la longueur de la musique de fond de votre menu, même si la longueur du fichier musical sélectionné est plus longue que la durée spécifiée.

#### <span id="page-30-2"></span>**Spécification du nombre de boutons par page**

Lorsque vous créez un disque avec plusieurs titres/scènes, vous pouvez sélectionner le nombre de boutons miniatures qui s'affichent sur la page du menu des scènes. Utilisez la liste déroulante **Boutons par page** en bas à gauche pour sélectionner le nombre souhaité sur ces pages.

Remarque : le nombre de boutons miniatures qui peuvent être affichés sur chaque page du menu dépend du design du modèle de menu.

Sélectionnez **Ajouter un index de miniatures** pour ajouter la numérotation de vos miniatures à votre page de menu.

#### **Édition des préférences du disque**

<span id="page-30-3"></span>Avant de graver un disque, vous devez configurer vos préférences du disque, y compris format de disque et du fichier vidéo, format audio, etc. Cliquez sur l'onglet **Préférences du disque** pour configurer les préférences de votre disque.

Les préférences suivantes sont disponibles sur l'onglet Préférences du disque :

#### **Format de disque**

le format de votre disque a été déterminé par l'option que vous avez sélectionnée sur la page de nouvelle tâche (**Disque CD Vidéo (VCD)**/**Disque DVD-Vidéo**). Selon le format de disque sélectionné, il peut y avoir une option de menu déroulant pour sélectionner la capacité du disque.

#### **Paramètres vidéo et audio**

- **Sélectionnez le format d'enregistrement vidéo** : si disponible pour le format de votre disque sélectionné, sélectionnez le format d'enregistrement de la vidéo sur votre disque et son format d'image.
- **Sélectionnez le format et la qualité de codage vidéo** : si disponible pour le format de votre disque sélectionné, sélectionnez un format de codage et une qualité vidéo de votre disque. L'option Ajustement intelligent ajuste automatiquement le débit binaire au fichier vidéo de la meilleure qualité qui correspond exactement à la capacité du disque que vous utilisez.
- **Sélectionnez le format et les canaux de codage audio** : sélectionnez un format audio pour votre disque, et le nombre de canaux qu'il est capable de produire.

Remarque : Les options de qualité vidéo et de type audio qui sont disponibles dépendent du format de disque que vous avez sélectionné.

<span id="page-31-2"></span><span id="page-31-1"></span>• **Format TV** : sélectionnez format TV (NTSC ou PAL) pour votre vidéo. Ce format doit correspondre à la région dans laquelle vous prévoyez de lire votre disque vidéo.

#### **Gravure de la vidéo sur disque**

<span id="page-31-0"></span>La gravure du disque est la dernière étape du processus de création du disque. Une fois votre disque gravé, vous pouvez le lire sur un lecteur de disque. Cliquez sur le bouton **Graver** puis sur **Démarrer la gravure** pour commencer le processus de gravure.

Remarque : le processus de gravure peut prendre au moins quelques minutes, selon la durée et la qualité de votre vidéo et la puissance de traitement de votre ordinateur. Soyez prêt pour une courte attente, tandis que CyberLink Power2Go rend votre disque vidéo.

#### <span id="page-32-1"></span>**Configurer les paramètres de gravure**

Avant de graver sur un disque pour la première fois, il est conseillé de cliquer sur

**pour définir vos paramètres de gravure. Après avoir configuré ces** paramètres, CyberLink Power2Go utilise les mêmes paramètres chaque fois que vous gravez jusqu'à ce que vous modifiiez les paramètres.

#### **Effacement des disques**

Si vous utilisez un disque réenregistrable, vous pouvez en effacer le contenu déjà enregistré. Cela vous permet de réutiliser les mêmes disques d'une gravure à l'autre sans être obligé de continuellement acheter de nouveaux disques. Cliquez

<span id="page-32-0"></span>sur le bouton **pour commencer** à effacer un disque.

Lorsque vous effacez un disque, sélectionnez :

- L'option **Effacement rapide** pour effacer l'index contenu sur le disque.
- L'option **Effacement complet** pour effacer tout le contenu du disque.

### <span id="page-33-0"></span>**Gravure d'un dossier DVD**

<span id="page-33-1"></span>Un dossier DVD est un répertoire spécialement créé pour stocker du contenu multimédia d'un DVD, comme une sauvegarde. Avec l'utilitaire **Graver le dossier DVD**\*, vous pouvez graver un dossier DVD sur un disque DVD.

Remarque : \* fonctionnalité optionnelle dans CyberLink Power2Go. Consultez le fichier Lisezmoi pour les informations de version détaillées.

Pour graver un dossier DVD, procédez comme suit :

- 1. Dans la fenêtre de nouvelle tâche, cliquez sur l'option **Disque vidéo**. Sélectionnez l'option **Graver le dossier DVD** pour ouvrir la fenêtre Graver le dossier DVD.
- 2. Cliquez sur **Parcourir** puis sélectionnez un dossier DVD à graver.
- 3. Saisissez un **Nom du disque** dans le champ fourni.
- 4. Insérez votre disque puis sélectionnez le lecteur dans la liste déroulante.
- 5. Si nécessaire, définissez la **Vitesse d'écriture** et le **Nombre de copies** que vous voulez graver.
- 6. Sélectionnez **Effectuer la simulation d'écriture** si vous voulez que CyberLink Power2Go simule d'abord le processus de gravure pour assurer que la gravure se fera.
- 7. Cliquez sur **Graver** pour démarrer le processus de gravure.
- 8. Lorsque la gravure est terminée, sélectionnez une option dans la fenêtre qui s'ouvre :
- Cliquez sur **Afficher le journal** pour afficher le journal de gravure. Le journal est ouvert dans votre éditeur texte par défaut et vous pouvez l'afficher ou l'enregistrer.
- Cliquez sur **OK** pour fermer la fenêtre puis quitter.

### <span id="page-34-0"></span>**Copier disques et enregistrement d'images de disque**

<span id="page-34-2"></span>La fonction **Copier disque** permet de réaliser une copie exacte d'un disque. Cependant, vous devez copier la totalité du disque sur un disque vierge du même type. (Vous ne pouvez pas, par exemple, copier le contenu d'un CD vers un DVD.) La fonction Copier disque permet d'enregistrer ou de graver des images de disque.

Remarque : certains disques peuvent ne pas être copiés s'ils sont protégés en copyright ou s'ils contiennent des erreurs.

### <span id="page-34-1"></span>**Copier disques**

Avec CyberLink Power2Go vous pouvez copier et graver tout le contenu d'un disque sur un autre disque. Vous pouvez effectuer cette fonction à la fois dans le mode Power2Go et en utilisant le gadget de gravure du bureau. Seule la première étape pour l'ouverture de la fenêtre Copier disque est différente.

Pour copier un disque, procédez comme suit :

- 1. Ouvrez a fenêtre Copier disque en :
- sélectionnant l'option **Copier disque**, puis **Copier disque** dans la fenêtre de nouvelle tâche en mode Power2Go.
- sélectionnant le bouton is sur le gadget de gravure du bureau jusqu'à le gadget Copier disque s'affiche, puis en cliquant sur  $\bigcup$  pour ouvrir la fenêtre Copier disque.
- 2. Sélectionnez vos lecteurs source et cible en utilisant les listes déroulantes **De** et **Vers**.
- 3. Sélectionnez une **Vitesse de lecture** et une **Vitesse d'écriture** pour chaque disque. Les vitesses que vous devez sélectionner dépendent du graveur que vous utilisez et de la qualité des disques.
- 4. Sélectionnez **Ignorer les erreurs de lecture** si vous voulez que CyberLink Power2Go copie le disque même en cas d'erreurs.
- 5. Sélectionnez l'option **Copie sur disque dur** option, si elle est disponible, pour enregistrer également une copie du disque sur le disque dur de votre ordinateur.
- 6. Sélectionnez **Copier le disque entier** si vous souhaitez copier le contenu entier du disque sur le disque de destination.
- 7. Entrez le **Nombre de copies** à graver.
- 8. Si disponibles, vous pouvez utiliser les options suivantes pour aider le processus de gravure :
- sélectionnez **Effectuer la simulation d'écriture** si vous voulez que CyberLink Power2Go simule d'abord le processus de gravure pour assurer que la gravure se fera.
- si disponible, sélectionnez **Vérifier les données d'enregistrement** si vous voulez que CyberLink Power2Go vérifie que le contenu a été gravé avec succès sur le disque.
- si disponible, sélectionnez **Activer la gestion des défauts** pour que CyberLink Power2Go essaye de corriger tout défaut sur un disque pour que le contenu soit gravé correctement.
- 9. Cliquez sur **Copier** pour démarrer la copie et le processus de gravure.
- 10. Lorsque la gravure est terminée, sélectionnez une option dans la fenêtre qui s'ouvre :
- Cliquez sur **Afficher le journal** pour afficher le journal de gravure. Le journal est ouvert dans votre éditeur texte par défaut et vous pouvez l'afficher ou l'enregistrer.
- Cliquez sur **OK** pour fermer la fenêtre puis quitter.

### <span id="page-35-0"></span>**Enregistrement d'une image de disque**

Enregistrer une image de disque est utile si vous souhaitez sauvegarder vos disques sur le disque dur de votre ordinateur.

<span id="page-35-1"></span>Pour enregistrer une image de disque, procédez comme suit :

- 1. Dans la fenêtre de nouvelle tâche, sélectionnez l'option **Copier disque** puis **Enregistrer l'image de disque**.
- 2. Insérez un disque dans le lecteur, puis, si nécessaire, sélectionnez le lecteur source dans la liste déroulante **De**.
- 3. Sélectionnez **Ignorer les erreurs de lecture** si vous voulez que CyberLink Power2Go copie le disque même en cas d'erreurs.
- 4. Sélectionnez **Copier le disque entier** si vous souhaitez enregistrer le contenu entier du disque dans le fichier image.
- 5. Cliquez sur **Parcourir** pour définir le dossier où vous souhaitez enregistrer l'image, puis entrez un nom de fichier image si nécessaire.

<span id="page-36-2"></span>Remarque : vous pouvez également choisir le format de fichier pour le fichier image (P2I ou ISO) dans la liste déroulante Enregistrer comme type.

- 6. Cliquez sur **Enregistrer** pour enregistrer l'image de disque.
- 7. Lorsque l'enregistrement est terminé, sélectionnez une option dans la fenêtre qui s'ouvre :
- Cliquez sur **Afficher le journal** pour afficher le journal. Le journal est ouvert dans votre éditeur texte par défaut et vous pouvez l'afficher ou l'enregistrer.
- Cliquez sur **OK** pour fermer la fenêtre puis quitter.

### <span id="page-36-0"></span>**Gravure d'une image de disque**

Une image disque est un fichier sur votre ordinateur qui est le double du contenu et de la structure des fichiers d'un disque. CyberLink Power2Go permet de graver une image de disque sur un disque.

Remarque : vous pouvez afficher le contenu d'un fichier image en utilisant la Visionneuse ISO CyberLink. Voir [« Utiliser la Visionneuse ISO CyberLink » à la page 41](#page-46-1) pour plus d'informations sur cette fonctionnalité.

<span id="page-36-1"></span>Pour graver une image de disque, procédez comme suit :

- 1. Dans la fenêtre de nouvelle tâche, sélectionnez l'option **Copier disque** puis **Graver Image de disque**.
- 2. Cliquez sur **Parcourir** pour sélectionner l'image de disque que vous voulez graver sur un disque.
- 3. Insérez votre disque et sélectionnez le lecteur dans la liste déroulante.
- 4. Sélectionnez une **Vitesse d'écriture** pour chaque disque. La vitesse que vous devez sélectionner dépend du graveur que vous utilisez et de la qualité des disques.
- 5. Entrez le **Nombre de copies** à graver.
- 6. Si disponibles, vous pouvez utiliser les options suivantes pour aider le processus de gravure :
- sélectionnez **Effectuer la simulation d'écriture** si vous voulez que CyberLink Power2Go simule d'abord le processus de gravure pour assurer que la gravure se fera.
- Si disponible, sélectionnez **Vérifier les données d'enregistrement** si vous voulez que CyberLink Power2Go vérifie que le contenu a été gravé avec succès sur le disque.
- 7. Si disponible, sélectionnez **Activer la gestion des défauts** pour que CyberLink Power2Go essaye de corriger tout défaut sur un disque pour que le contenu soit gravé correctement.
- 8. Cliquez sur **Graver** pour démarrer le processus de gravure.
- 9. Lorsque la gravure est terminée, sélectionnez une option dans la fenêtre qui s'ouvre :
- Cliquez sur **Afficher le journal** pour afficher le journal de gravure. Le journal est ouvert dans votre éditeur texte par défaut et vous pouvez l'afficher ou l'enregistrer.
- Cliquez sur **OK** pour fermer la fenêtre puis quitter.

# <span id="page-38-0"></span>**Gravure des disques mixtes**

<span id="page-38-4"></span>L'option **Disque mixte\*** vous permet de graver des contenus mixtes sur un CD. Les différents formats de disques (Extra CD ou CD mode mixte) vous permettent de graver différents types de médias sur le même disque.

### <span id="page-38-1"></span>**Extra CD et CD mode mixte\***

<span id="page-38-3"></span><span id="page-38-2"></span>Avec la fonctionnalité **Extra CD\*** vous pouvez créer un CD audio qui contient également vos fichiers de données. La fonctionnalité **CD mode mixte\*** vous permet de créer un CD de données qui contient également des fichiers audio au format de CD audio. Ces disques vous permettent de lire la musique sur votre ordinateur avec le logiciel de lecture approprié, et également d'afficher les fichiers de données comme un disque de données.

Remarque : \* fonctionnalité optionnelle dans CyberLink Power2Go. Consultez le fichier Lisezmoi pour les informations de version détaillées.

Pour graver un disque Extra CD ou CD mode mixte, procédez comme suit :

1. Dans la fenêtre de nouvelle tâche, cliquez sur l'option **Disque mixte** puis sélectionnez **Extra CD** ou **CD mode mixte**. La fenêtre Extra CD/CD mode mixte s'ouvre.

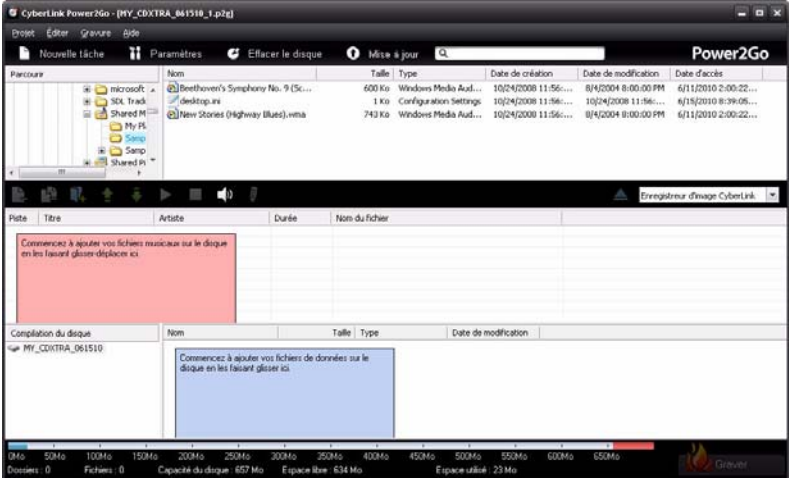

2. Si vous créez un disque **Extra CD**, procédez comme suit :

- Faites un glisser-déplacer des fichiers audio vers le panneau du milieu. (Faire glisser un dossier dans le panneau ajoute les fichiers audio qu'il contient, mais ne crée pas de dossier sur le disque).
- Faites un glisser-déplacer des fichiers et des dossiers de données vers le panneau du bas. (Faire glisser un dossier dans le panneau crée un dossier sur le disque.)

Remarque : Si vous ajoutez des fichiers musicaux dans le panneau de données, vous ne pouvez pas les lire sur un lecteur de CD, car ils seront lus comme des fichiers de données.

- 3. Si vous créez un disque **CD mode mixte**, procédez comme suit :
- Faites un glisser-déplacer des fichiers et des dossiers de données vers le panneau du milieu. (Faire glisser un dossier dans le panneau crée un dossier sur le disque.)
- Faites glisser les fichiers audio vers le panneau du milieu. (Faire glisser un dossier dans le panneau ajoute les fichiers audio qu'il contient, mais ne crée pas de dossier sur le disque).

**Remarque :** vous pouvez également cliquer sur le bouton  $\Box$  pour ajouter les fichiers de données ou les autres boutons disponibles pour réorganiser et avoir un aperçu de la musique sur le disque.

- <span id="page-39-0"></span>4. Si vous souhaitez éditer ou ajouter des effets à un fichier musical, sélectionnezle puis cliquez sur le bouton pour le modifier dans CyberLink WaveEditor\*. Veuillez consulter le fichier d'aide en CyberLink WaveEditor pour des informations détaillées sur l'édition audio dans ce programme. Une fois que vous avez terminé l'édition d'un fichier audio, le fichier mis à jour est replacé dans la zone de contenu du disque.
- 5. Une fois ajouté tout le contenu souhaité sur votre disque, cliquez sur le bouton **Graver**.
- 6. Si nécessaire, ajustez les paramètres sur les onglets **Données**, **CD audio**, **Commun** ou **Graveur** (voir [« Configurer les paramètres de gravure » à la page](#page-48-3)  [43](#page-48-3) pour plus d'informations).
- 7. Cliquez sur **Graver** quand vous êtes prêt à graver votre disque.
- 8. Lorsque la gravure est terminée, sélectionnez une option dans la fenêtre qui s'ouvre :
- Cliquez sur **Afficher le journal** pour afficher le journal de gravure. Le journal est ouvert dans votre éditeur texte par défaut et vous pouvez l'afficher ou l'enregistrer.
- Cliquez sur **OK** pour fermer la fenêtre puis quitter.

Remarque : \* fonctionnalité optionnelle dans CyberLink Power2Go. Consultez le fichier Lisezmoi pour les informations de version détaillées.

### <span id="page-40-0"></span>**Utilisation des utilitaires de disque**

<span id="page-40-5"></span>En plus des nombreuses fonctions de gravure de disque, CyberLink Power2Go vous offre plusieurs utilitaires pratiques pour la gestion de vos disques, notamment l'effacement des disques réinscriptibles, l'extraction audio des CD musicaux, et la conversion des fichiers audio vers d'autres formats.

### <span id="page-40-1"></span>**Effacement d'un disque**

Si vous utilisez un disque réinscriptible, vous pouvez en effacer le contenu déjà enregistré. Cela vous permet de réutiliser les mêmes disques d'une gravure à l'autre sans être obligé de continuellement acheter de nouveaux disques.

<span id="page-40-3"></span>Pour effacer un disque, procédez comme suit :

- 1. Dans la fenêtre de nouvelle tâche, sélectionnez l'option **Utilitaires de disque** puis sélectionnez **Effacer le disque**.
- 2. Insérez votre disque et sélectionnez votre **Graveur** dans la liste déroulante.
- 3. Sélectionnez une des modes d'effacement suivantes :
- **Effacement rapide** : efface l'index contenu sur le disque.
- **Effacement complet** : efface tout le contenu du disque.
- 4. Cliquez sur **Effacer** pour démarrer le processus d'effacement.

### <span id="page-40-2"></span>**Extraction audio**

<span id="page-40-4"></span>La fonction **Ripper Audio** copie les pistes audio d'un CD audio vers votre disque dur aux formats MP3, WAV ou WMA. Vous pouvez également copier les pistes audio que vous avez précédemment gravées sur un disque de type Extra CD ou CD mode mixte.

Remarque : \* fonctionnalité optionnelle dans CyberLink Power2Go. Consultez le fichier Lisezmoi pour les informations de version détaillées.

Pour extraire des fichiers audio vers votre disque dur, procédez comme suit :

- 1. Dans la fenêtre de nouvelle tâche, sélectionnez l'option **Utilitaires de disque** puis sélectionnez **Ripper Audio**.
- 2. Insérez votre disque puis sélectionnez le lecteur dans la liste déroulante **Source**.

Remarque : si vous insérez un nouveau disque ou si vous sélectionnez un autre lecteur, cliquez sur **Actualiser** pour vous assurer que les informations les plus récentes sont affichées.

- 3. Sélectionnez les pistes audio que vous souhaitez copier vers votre disque dur.
- 4. Cliquez sur le bouton **Parcourir** et localisez le dossier où copier les pistes audio.
- 5. Dans la section **Paramètres**, définissez le **Format** et la **Qualité** des fichiers produits.
- 6. Cliquez sur **Aller à** pour extraire et copier les fichiers sur votre ordinateur.

### <span id="page-41-0"></span>**Conversion des fichiers audio**

<span id="page-41-1"></span>Utilisez l'utilitaire **Convertisseur audio**\* pour convertir les fichiers audio en formats audio différents. Vous pouvez aussi produire des fichiers audio avec une qualité différente ou extraire l'audio des clips vidéo.

Remarque : \* fonctionnalité optionnelle dans CyberLink Power2Go. Consultez le fichier Lisezmoi pour les informations de version détaillées.

Pour convertir les fichiers audio, procédez comme suit :

- 1. Dans la fenêtre de nouvelle tâche, sélectionnez l'option **Utilitaires de disque** puis sélectionnez **Convertisseur audio**.
- 2. Cliquez sur **puis sélectionnez les fichiers que vous voulez convertir. Cliquez** sur **Importer** pour les ajouter à la fenêtre Convertisseur de fichier audio.
- 3. Cliquez sur le bouton **Parcourir** puis sélectionnez l'emplacement où vous voulez enregistrer les fichiers audio convertis.
- 4. Spécifiez le **Format** et la **Qualité** des fichiers convertis dans les listes déroulantes.

5. Cliquez sur **Aller à** pour convertir les fichiers audio et enregistrer les fichiers sur votre ordinateur.

### <span id="page-43-0"></span>**Création de disques galeries de photos**

<span id="page-43-2"></span>Avec l'option **Disque galerie de photos**\*, vous pouvez utiliser vos photos pour créer diaporama dynamique qui est gravé comme application de présentation de photos autonome sur un CD, DVD ou disque Blu-ray\*. La galerie de photos photo fonctionne sur n'importe quel ordinateur avec la visionneuse incluse, et peut inclure des descriptions des photos et des URL externes sur le disque.

Remarque : \* fonctionnalité optionnelle dans CyberLink Power2Go. Consultez le fichier Lisezmoi pour les informations de version détaillées.

### <span id="page-43-1"></span>**Création et gravure de disques galeries de photos**

Lorsque vous créez un disque galerie de photos, essentiellement vous créez des albums photo sur un disque. Vous pouvez créer plus d'un album sur un seul disque galerie de photos.

<span id="page-43-3"></span>Pour créer et graver un disque galerie de photos, procédez comme suit :

1. Dans la fenêtre de nouvelle tâche, cliquez sur l'option **Disque galerie de photos**, puis sélectionnez le type de disque (**CD**, **DVD**, **Disque Blu-ray**) à créer. La fenêtre Disque galerie de photos s'ouvre.

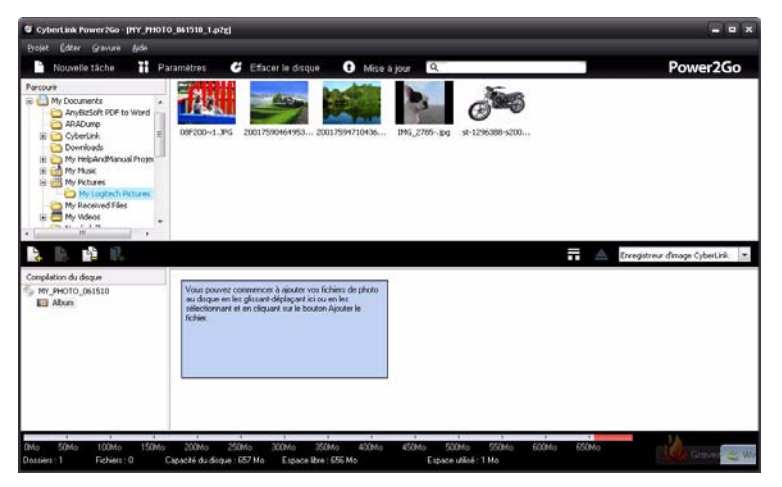

2. Utilisez le panneau de recherche (voir [« Utiliser le panneau de recherche » à la](#page-16-0)  [page 11](#page-16-0) pour plus d'informations) pour trouver les photos que vous souhaiter inclure sur votre disque. Sélectionnez les photos que vous souhaitez graver, puis faites les glisser-déplacer dans la zone de contenu de disque. (Cliquez sur le bouton  $\blacksquare$  pour passer en affichage miniatures pour pouvoir trouver plus facilement les photos exactes que vous recherchez.)

Remarque : Vous pouvez également cliquer sur le bouton pour ajouter les photos ou cliquez sur le bouton **D**our créer un nouvel album sur le disque. Assurez-vous de sélectionner l'album auquel vous souhaitez ajouter les photos dans le panneau Compilation du disque avant d'ajouter vos photos.

- 3. Après avoir ajouté tout les photos souhaitées sur votre disque, cliquez sur le bouton **Graver**.
- <span id="page-44-0"></span>4. Cliquez sur l'onglet **Galerie** puis configurez les paramètres du disque galerie de photos comme suit :
- **Titre de la galerie** : entrez un titre pour votre galerie de photos. Le titre s'affiche sur votre disque après sa gravure.
- **Vitesse du diaporama** : entrez la durée, en secondes, souhaitée pour l'affichage de chaque photo ou diapositive lorsque votre galerie photo est lue sous forme de diaporama.
- **Image de fond** : cliquez sur le bouton **Changer** pour définir l'image qui est utilisée comme fond dans la galerie de photos. Si aucune des images par défaut ne convient pour votre disque galerie, cliquez sur le bouton **Parcourir** pour utiliser votre propre image personnalisée.
- **Afficher les informations EXIF** : si les images ont été prises avec un appareil photo numérique qui prend en charge EXIF, sélectionnez cette option si vous voulez que les détails des images soient affichés dans votre disque galerie de photos.
- **Ajouter une musique de fond** : Si vous voulez de la musique lue en arrièreplan pendant que les utilisateurs naviguent dans votre disque galerie de photos, sélectionnez cette option, puis cliquez sur **Parcourir** pour sélectionner le fichier musical que vous souhaitez utiliser.
- **Inclure une note de l'editeur**: sélectionnez cette option puis cliquez sur **Éditer** pour inclure une description de votre galerie de photos qui est incluse sur le disque final.
- **Inclure l'URL externe** : Si vous souhaitez inclure un lien de site Web sur le disque galerie de photos, sélectionnez cette option, puis entrez le **Nom** du site Web et l'URL ((**http://**)) dans les champs prévus.
- Cliquez sur le bouton **Aperçu** si vous voulez voir ce à quoi votre disque galerie de photos va ressembler une fois qu'il est gravé sur un disque. Cliquez sur **Exporter** pour créer l'application photo autonome dans un dossier sur votre disque dur.
- 5. Si nécessaire, ajustez les paramètres sur les onglets **Commun** et **Graveur** (voir les sections en rapport dans [« Configurer les paramètres de gravure » à la page](#page-48-3)  [43](#page-48-3) pour plus d'informations).
- 6. Cliquez sur **Graver** quand vous êtes prêt à graver votre disque.
- 7. Lorsque la gravure est terminée, sélectionnez une des options suivantes dans la fenêtre qui s'ouvre :
- Cliquez sur **Afficher le journal** pour afficher le journal de gravure. Le journal est ouvert dans votre éditeur texte par défaut et vous pouvez l'afficher ou l'enregistrer.
- Cliquez sur **OK** pour fermer la fenêtre puis quitter.

### <span id="page-45-0"></span>**Affichage des disques galeries de photos**

<span id="page-45-1"></span>Une fois créé un disque galerie de photos, pour tout afficher tout ce que vous devez faire est d'insérer le disque dans le lecteur de disque d'un ordinateur. La visionneuse de galerie de photos lire le disque automatiquement.

Si votre disque n'est pas lu automatiquement ou vous avez exporté à l'application sur votre disque, il suffit de parcourir jusqu'à CL Gallery.exe sur le disque/disque dur et double-cliquez dessus pour voir la galerie de photos.

### <span id="page-46-0"></span>**Fonctionnalités et remarques de gravure supplémentaires**

Voici quelques fonctionnalités et remarques de gravure supplémentaires fournies par CyberLink Power2Go que vous pourriez trouver très utiles lors de la gravure de disques.

### <span id="page-46-1"></span>**Utiliser la Visionneuse ISO CyberLink**

<span id="page-46-2"></span>Avec CyberLink Power2Go vous pouvez utiliser la Visionneuse ISO CyberLink pour afficher des images de disque au format ISO ou P2I (image Power2Go) sur le disque dur de votre ordinateur. Cet outil pratique vous permet d'afficher le contenu d'un fichier image et d'extraire rapidement les fichiers ou de graver l'image sur un disque.

Pour ouvrir la Visionneuse ISO CyberLink, sélectionnez l'option **CyberLink Power2Go > Visionneuse ISO** dans le menu Démarrer de Windows. Ou cliquezdroit sur un fichier image sur votre disque dur, puis sélectionnez **Visionneuse ISO**.

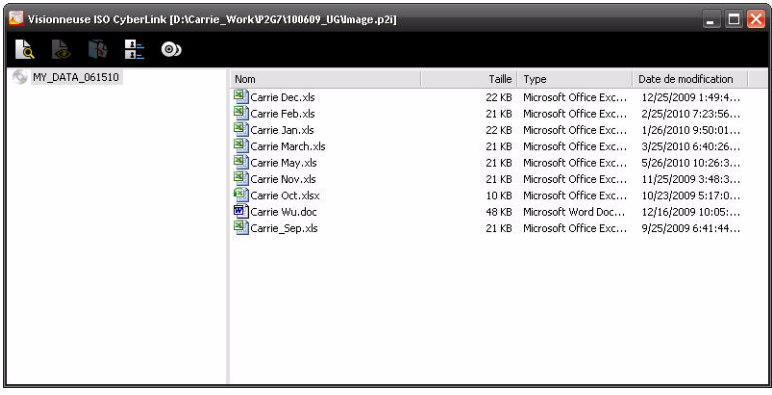

Dans la Visionneuse ISO CyberLink, vous pouvez effectuer les fonctions suivantes :

• cliquez sur le bouton  $\mathbb{Z}^3$  pour naviguer jusqu'à et ouvrir un fichier image (au format ISO ou P2I) sur votre ordinateur. Lorsqu'elle est ouverte, vous pouvez voir tous les fichiers contenus dans l'image.

Remarque : pour changer l'affichage des fichiers dans la Visionneuse ISO CyberLink, cliquez sur  $\mathbf{H}$ .

- cliquez sur un fichier dans la Visionneuse ISO CyberLink, puis cliquez sur pour l'afficher dans son programme par défaut.
- pour extraire les fichiers de l'image et les enregistrer sur votre ordinateur, sélectionnez-les puis cliquez sur  $\mathbb{R}$ .
- si vous voulez graver l'image que vous affichez sur un disque, cliquez sur le bouton  $\odot$ . Voir [« Gravure d'une image de disque » à la page 31](#page-36-0) pour plus d'informations sur la gravure des images de disque.

### <span id="page-47-1"></span><span id="page-47-0"></span>**Disques multisession**

<span id="page-47-2"></span>Lorsque vous gravez un disque de données dans CyberLink Power2Go, vous pouvez créer un disque multisession qui vous permet de graver du contenu supplémentaire pour un disque qui n'est pas plein. CyberLink Power2Go crée un disque multisession lorsque vous gravez un CD, DVD ou disque Blu-ray\* et choisissez de ne pas fermer le disque.

Remarque : \* fonctionnalité optionnelle dans CyberLink Power2Go. Consultez le fichier Lisezmoi pour les informations de version détaillées.

Avec les disques multisession vous pouvez continuer d'ajouter du contenu sur un disque multisession jusqu'à ce qu'il soit plein ou fermé, dans quel cas vous ne pourrez plus y ajouter d'autres données.

#### <span id="page-48-3"></span>**Chapitre 3 :**

# <span id="page-48-0"></span>**Configurer les paramètres de gravure**

Ce chapitre décrit les étapes pour configurer les paramètres utilisés pour graver des disques dans CyberLink Power2Go. Pour ouvrir la fenêtre Paramètres/ Informations, cliquez sur le bouton **Paramètres** dans la fenêtre principale du programme.

Remarque : seul l'onglet Informations s'affiche si vous n'avez pas sélectionnez une tâche de gravure. Les onglets qui s'affichent et les options disponibles qu'ils contiennent dépendent de la tâche de gravure que vous sélectionnez.

# <span id="page-48-1"></span>**Afficher l'onglet Informations**

L'onglet **Informations** affiche les détails et les spécifications du lecteur de disque sélectionné, le disque dans le lecteur, ainsi que le projet actuel. Cliquez sur + à côté d'un élément pour afficher plus d'informations détaillées.

Si vous insérez un nouveau disque ou si vous sélectionnez un autre lecteur, cliquez sur **Actualiser** pour vous assurer que les informations les plus récentes sont affichées.

### <span id="page-48-2"></span>**Configurer les paramètres de données**

<span id="page-48-6"></span>L'onglet des paramètres de **Données** avant de graver un disque de données ou un CD mixte. Sur cet onglet, configurez les paramètres comme suit :

- <span id="page-48-4"></span>• **Réaliser un disque auto-exécutable** : sélectionnez cette option pour créer un disque de données qui affiche un fichier de données (que vous avez ajouté lors de la création) quand le disque est inséré dans le lecteur de disque. Cliquez sur **Parcourir** pour sélectionner le fichier que vous voulez ouvrir quand le disque est inséré. Ce peut être un fichier EXE, HTML ou TXT qui s'ouvre automatiquement quand le disque gravé est inséré.
- <span id="page-48-5"></span>• **Changer l'icône du disque** : vous pouvez changer l'icône qui apparaît lorsque le disque est affiché dans l'Explorer de Windows. Cliquez sur **Parcourir**, puis sélectionnez l'image dans le format de fichier ICO que vous souhaitez utiliser.
- <span id="page-49-8"></span>• **Système de fichier** : définissez le système de fichier souhaité pour le disque (ISO9660/Joliet, UDF 1.5, UDF 2.0, UDF 2.5 ou UDF 2.6).
- <span id="page-49-4"></span>• **Diviser automatiquement le contenu en fonction de la capacité du disque** : sélectionnez cette option pour diviser automatiquement les fichiers que vous gravez en volumes en fonction de la taille du disque de destination.

### <span id="page-49-0"></span>**Configurer les paramètres de CD audio**

<span id="page-49-5"></span>L'onglet des paramètres de **CD audio** avant de graver un CD audio sur disque. Sur cet onglet, configurez les paramètres comme suit :

- <span id="page-49-10"></span>• **Activer texte CD** : sélectionnez cette option si vous souhaitez ajouter des informations sur le disque de musique que vous créez. Saisissez les informations voulues dans les champs fournis.
- <span id="page-49-3"></span>• **Normaliser le volume pour toutes les pistes du CD** : sélectionnez cette option pour ajuster le volume de toutes les pistes du CD au même niveau.
- **Diviser automatiquement le contenu en fonction de la capacité du disque** : sélectionnez cette option pour diviser automatiquement les fichiers que vous gravez en volumes en fonction de la taille du disque de destination.
- <span id="page-49-2"></span>• **Insérer un blanc entre les pistes** : entrez la durée ou le silence entre chaque piste en secondes dans le champ prévu.

### <span id="page-49-1"></span>**Configurer les paramètres de Disque MP3**

<span id="page-49-6"></span>L'onglet des paramètres de **Disque MP3**\* avant de graver un disque MP3. Sur cet onglet, configurez les paramètres comme suit :

- <span id="page-49-7"></span>• **Qualité** : sélectionnez la qualité sonore des fichiers MP3 qui sont gravés sur le disque dans la liste déroulante.
- <span id="page-49-9"></span>• **Liste de lecture automatique** : sélectionnez cette option si vous voulez que CyberLink Power2Go crée une liste de lecture avec les chansons qui seront sur votre disque.

Remarque : \* fonctionnalité optionnelle dans CyberLink Power2Go. Consultez le fichier Lisezmoi pour les informations de version détaillées.

### <span id="page-50-0"></span>**Configurer les paramètres de Qualité WMA**

<span id="page-50-7"></span>L'onglet des paramètres de **Qualité WMA** avant de graver un disque de musique WMA. Sur cet onglet, configurez les paramètres comme suit :

- <span id="page-50-8"></span>• **Qualité** : sélectionnez la qualité sonore des fichiers WMA qui sont gravés sur le disque dans la liste déroulante.
- <span id="page-50-9"></span>• **Liste de lecture automatique** : sélectionnez cette option si vous voulez que CyberLink Power2Go crée une liste de lecture avec les chansons qui seront sur votre disque.

### <span id="page-50-3"></span><span id="page-50-1"></span>**Configurer les paramètres de bibliothèque**

<span id="page-50-5"></span>L'onglet des paramètres de la **Bibliothèque** est disponible dans la fenêtre des paramètres lors de la création d'un disque de musique. Sur cet onglet, vous pouvez définir les dossiers surveillés utilisés dans la Bibliothèque média CyberLink. Lorsque vous ajoutez un dossier, CyberLink Power2Go organise la musique dans le dossier (et toute musique ajoutée plus tard) par artiste, album, genre, année, et ajoutée récemment de sorte qu'il est plus facile de trouver lors de la création d'un disque de musique.

Pour ajouter un dossier à la Bibliothèque média CyberLink, cliquez sur le bouton **Paramètres** lors de la création d'un disque. Ensuite, sélectionnez l'onglet **Bibliothèque**, puis cliquez sur **Ajouter**. Sélectionnez le dossier que vous voulez surveille dans la Bibliothèque média CyberLink, puis cliquez sur **OK**.

### <span id="page-50-2"></span>**Configurer les paramètres de vidéo**

<span id="page-50-6"></span>L'onglet des paramètres de la **Vidéo\*** s'affiche si vous cliquez sur **Paramètres** quand vous êtes dans la fenêtre de création du disque. Sur cet onglet, configurez les paramètres lors de la gravure d'un VCD ou DVD sur disque :

<span id="page-50-4"></span>• **Activer le décodage vidéo matériel (si disponible)** : si votre ordinateur prend en charge la technologie Intel Core i7, NVIDIA CUDA ou ATI Stream, sélectionnez cette option pour utiliser l'accélération matérielle pour décoder la vidéo pour accélérer la création de disques vidéo.

• **Activer le codage vidéo matériel (si disponible)** : si votre ordinateur prend en charge la technologie Intel Core i7, NVIDIA CUDA ou ATI Stream, sélectionnez cette option pour utiliser l'accélération matérielle pour coder la vidéo pour accélérer la création de disques vidéo.

Remarque : \* fonctionnalité optionnelle dans CyberLink Power2Go. Consultez le fichier Lisezmoi pour les informations de version détaillées.

### <span id="page-51-0"></span>**Configurer les paramètres communs**

<span id="page-51-2"></span>L'onglet des paramètres de **Commun** s'affiche avant la gravure de la plupart des types de disque. Sur cet onglet, configurez les paramètres comme suit :

- <span id="page-51-4"></span>• **Nom du disque** : entrez un nom pour le disque. Le nom du disque apparaît sur le lecteur de disque pendant la lecture.
- <span id="page-51-3"></span>• **Utiliser la date et l'heure d'origine** : sélectionnez cette option pour utiliser la date et l'heure d'origine de chaque fichier pour l'info de date utilisée pour les fichiers gravés sur le disque.
- **Utiliser la date et l'heure courantes** : sélectionnez cette option pour utiliser la date et l'heure actuelle pour l'info de date utilisée pour les fichiers gravés sur le disque.
- **Utiliser cette date et cette heure** : sélectionnez cette option pour entrer manuellement une date et une heure spécifiques dans les champs fournis pour l'info de date utilisée pour les fichiers gravés sur le disque.

### <span id="page-51-1"></span>**Configurer les paramètres du graveur**

L'onglet des paramètres du **Graveur** s'affiche avant la gravure de la plupart des types de disque. Sur cet onglet, configurez les paramètres comme suit :

- **Graveur** : affiche le graveur que CyberLink Power2Go utiliser pour graver le disque.
- <span id="page-51-5"></span>• **Vitesse d'écriture** : sélectionnez une vitesse d'écriture dans la liste déroulante. Les vitesses qui sont disponibles dépendent du lecteur installé sur votre ordinateur.
- <span id="page-51-6"></span>• **Nombre de copies** : entrez le nombre de copies de disques à graver.
- <span id="page-52-5"></span>• **Activer la protection contre le vidage de tampon** : sélectionnez cette option pour assurer une écriture des données vers le disque sans interruption. (Une interruption de l'écriture des données peut engendrer un disque inutilisable.)
- <span id="page-52-3"></span>• **Simulation d'écriture avant la gravure** : sélectionnez cette option pour effectuer une simulation d'écriture pour vérifier que votre graveur peut graver vers le disque à la vitesse sélectionnée sans erreur.

Note: si vous avez activé la protection de sous-exécution du tampon ou que vous avez précédemment gravé des CD avec les paramètres actuels, vous n'avez pas besoin d'effectuer de simulation.

- <span id="page-52-1"></span><span id="page-52-0"></span>• **Fermer le disque** : sélectionnez cette option pour protéger en écriture un disque. Une fois gravé, aucune donnée ne pourra être ajoutée. Si vous ne sélectionnez pas cette option, vous pouvez créer disque multisession. Voir [« Disques multisession » à la page 42](#page-47-1) pour plus d'informations.
- <span id="page-52-4"></span>• **Vérifier les données d'enregistrement** : sélectionnez cette option si vous voulez que CyberLink Power2Go vérifie que le contenu a été gravé avec succès sur le disque. Sélectionnez **Vérification rapide** pour que CyberLink Power2Go vérifie l'exactitude des données ou **Vérification complète** pour vérifier les données individuellement. Cette dernière option nécessite plus de temps pour effectuer la vérification.
- <span id="page-52-2"></span>• **Activer la gestion par défaut** : sélectionnez cette option pour que CyberLink Power2Go essaye de corriger tout défaut sur un disque pour que le contenu soit gravé correctement.

**CyberLink Power2Go**

#### **Chapitre 4 :**

# <span id="page-54-0"></span>**Assistance technique**

Ce chapitre contient les informations relatives à l'assistance technique. Il contient toutes les informations pour trouver les réponses à vos questions. Vous pouvez aussi rapidement obtenir des réponses en contactant votre distributeur/ revendeur local.

### <span id="page-54-1"></span>**Avant de contacter l'assistance technique**

Veuillez consulter l'une des options d'assistance gratuite de CyberLink :

- consultez le guide de l'utilisateur ou l'aide en ligne installée avec votre application.
- consultez la base de connaissance de la section assistance du site Web CyberLink.

http://fr.cyberlink.com/prog/support/cs/index.do

Ces FAQ contiennent des informations et des conseils qui sont plus récents que le guide de l'utilisateur et l'aide en ligne.

Lorsque vous contactez l'assistance technique par courrier électronique ou téléphone, veuillez préparer les informations suivantes :

- la **clé d'activation** enregistrée (votre clé d'activation peut se trouver sur la jaquette du CD, sur la boîte ou dans le message reçu après avoir acheté des produits dans le magasin CyberLink).
- le nom du produit, la version et le numéro de build, que vous pouvez généralement afficher en cliquant sur l'image du nom de produit sur l'interface utilisateur.
- la version Windows installée sur votre système.
- les périphériques matériels utilisés (carte de capture, carte son, carte VGA) et leurs caractéristiques.
- le contenu des messages d'avertissement affichés (vous souhaiterez peut-être l'écrire ou effectuer une capture d'écran).
- une description détaillée du problème et des circonstances dans lesquelles il s'est produit.

### <span id="page-55-0"></span>**Assistance Web**

Des solutions à vos problèmes sont disponibles 24 heures sur 24 et gratuitement sur le site Web de Cyberlink :

Remarque : vous devez d'abord vous inscrire comme membre avant d'utiliser le support Web de CyberLink.

CyberLink offre une vaste gamme d'options d'assistance par le Web, des FAQ dans les langues suivantes :

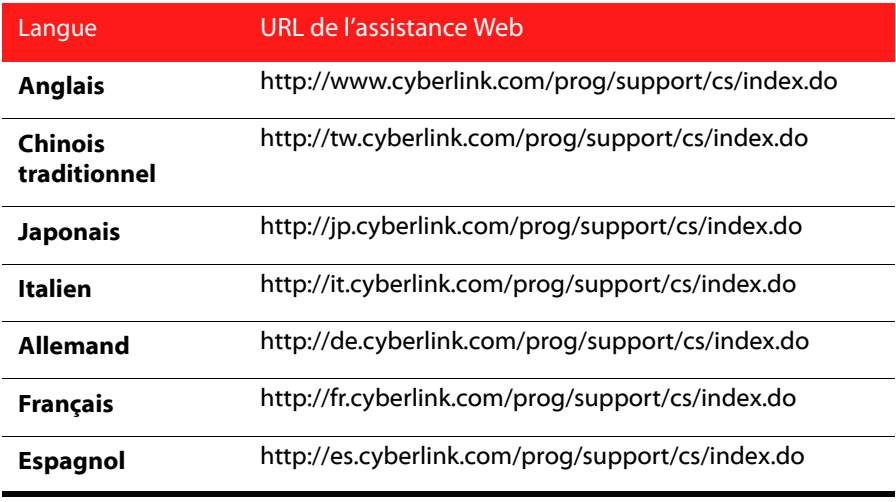

Remarque : Le forum de la communauté d'utilisateurs de CyberLink n'est disponible qu'en anglais et en allemand.

# <span id="page-56-0"></span>Index

# A

Accélération matérielle **[45](#page-50-4)** Aperçu menu du disque **[23](#page-28-0)** Audio blanc entre les pistes **[44](#page-49-2)** conversion **[36](#page-41-1)** extraction **[19](#page-24-0)** formats pris en charge **[3](#page-8-2)** normaliser le volume **[44](#page-49-3)**

# B

Bibliothèque **[45](#page-50-5)**

# $\subset$

Capacité diviser **[44](#page-49-4)** personnaliser **[13](#page-18-0)** CD audio gravure **[18](#page-23-2)** paramètres **[44](#page-49-5)**

CD mode mixte **[33](#page-38-2)** Commun paramètres **[46](#page-51-2)** Configuration système requise **[3](#page-8-3)** Convertir audio **[36](#page-41-1)** Copier disque **[29](#page-34-2)** aperçu **[10](#page-15-0)** Créer un disque aperçu **[23](#page-28-0)**

# D

Démarrage **[8](#page-13-0)** DirectorZone **[23](#page-28-1)** Disque galerie de photos affichage **[40](#page-45-1)** aperçu **[11](#page-16-1)**, **[38](#page-43-2)** création **[38](#page-43-3)** paramètres **[39](#page-44-0)** Disque mixte aperçu **[10](#page-15-1)** Disque MP3 paramètres **[44](#page-49-6)** Disque multisession **[42](#page-47-2)**, **[47](#page-52-0)** Disque musical aperçu **[10](#page-15-2)** gravure **[18](#page-23-2)** WMA/MP3 **[18](#page-23-3)** Disque vidéo aperçu **[10](#page-15-3)** gravure **[21](#page-26-2)** paramètres **[45](#page-50-6)** Disque WMA paramètres **[45](#page-50-7) Disques** affichage sécurisé **[17](#page-22-0)**

auto-exécutables **[43](#page-48-4)** capacité **[13](#page-18-0)** changer l'icône **[43](#page-48-5)** copie **[29](#page-34-2)** date et heure **[46](#page-51-3)** diviser **[44](#page-49-4)** effacement **[35](#page-40-3)** extraction de musique de **[35](#page-40-4)** fermeture **[47](#page-52-1)** galerie de photos **[38](#page-43-2)** gestion des défauts **[47](#page-52-2)** gravure d'image **[30](#page-35-1)**, **[31](#page-36-1)** multisession **[42](#page-47-2)**, **[47](#page-52-0)** nommage **[46](#page-51-4)** pris en charge **[3](#page-8-4)** qualité MP3 **[44](#page-49-7)** qualité WMA **[45](#page-50-8)** système de fichier **[44](#page-49-8)** utilitaires **[35](#page-40-5)** Disques de données aperçu **[10](#page-15-4)** gravure **[14](#page-19-2)** paramètres **[43](#page-48-6)** sécurisé **[15](#page-20-1)** Durée **[25](#page-30-1)** menu du disque **[25](#page-30-1)**

# E

Écriture simulation **[47](#page-52-3)** vitesse **[46](#page-51-5)** Effacer les disques **[27](#page-32-0)**, **[35](#page-40-3)** Enregistrer projets de disque **[12](#page-17-0)** Extra CD **[33](#page-38-3)**

**Extract** file from image **[41](#page-46-2) Extraire** audio **[19](#page-24-0)**

## $\mathsf{G}$

Gadget activation **[7](#page-12-0)** conseils de gravure **[8](#page-13-1)** gravure **[7](#page-12-1)** gravure de bureau **[6](#page-11-2)** préférences **[8](#page-13-0)** gadget **[8](#page-13-1)** Graver CD audio **[18](#page-23-2)** copies **[46](#page-51-6)** disque de données sécurisé **[15](#page-20-1)** disque musical **[18](#page-23-4)** disque vidéo **[21](#page-26-2)**, **[26](#page-31-0)** disques de données **[14](#page-19-2)** disques mixtes **[33](#page-38-4)** disques multisession **[42](#page-47-2)** dossier DVD **[28](#page-33-1)** images de disque **[30](#page-35-1)**, **[31](#page-36-1)** paramètres **[27](#page-32-1)** répertoire temp **[13](#page-18-1)** simulation **[47](#page-52-3)** utilisation du gadget **[7](#page-12-1)** vérification **[47](#page-52-4)** vitesse d'écriture **[46](#page-51-5)**

# I

Images définir le format **[31](#page-36-2)** formats pris en charge **[3](#page-8-5)** gravure **[30](#page-35-1)**, **[31](#page-36-1)** viewing contents **[41](#page-46-2)** ISO format **[31](#page-36-2)**

aperçu **[6](#page-11-3)** gadget de gravure du bureau **[6](#page-11-2)** Power2Go **[9](#page-14-1)** Musique bibliothèque **[45](#page-50-5)** blanc entre les pistes **[44](#page-49-2)** extraction vers le disque dur **[35](#page-40-4)** formats pris en charge **[3](#page-8-2)** infos de récupération **[13](#page-18-3)** menus de disque **[23](#page-28-2)**

# N

Navigateur sécurisé **[17](#page-22-0)** Nouvelles fonctionnalités **[1](#page-6-3)** NTSC **[26](#page-31-1)**

# L

Langue IU **[13](#page-18-2)** Langue de l'IU **[13](#page-18-2)** Listes de lecture **[44](#page-49-9)**, **[45](#page-50-9)**

viewer **[41](#page-46-2)**

# M

Menus de disque ajout de musique **[23](#page-28-2)** aperçu **[23](#page-28-0)** boutons par page **[25](#page-30-2)** durée **[25](#page-30-1)** durée de la musique **[24](#page-29-0)** modification du texte **[23](#page-28-3)** personnaliser **[23](#page-28-4)** préférences **[25](#page-30-3)** vidéo de première lecture **[24](#page-29-1)** Mode Power2Go **[9](#page-14-1)** aperçu **[9](#page-14-2)** Modes

# P

PAL **[26](#page-31-2)** Paramètres CD audio **[44](#page-49-5)** commun **[46](#page-51-2)** disque de données **[43](#page-48-6)** disque MP3 **[44](#page-49-6)** disque vidéo **[45](#page-50-6)** disque WMA **[45](#page-50-7)** galerie de photos **[39](#page-44-0)** Préférences **[12](#page-17-1)** menu du disque **[25](#page-30-3)** Projets enregistrement **[12](#page-17-0)** Protection de sous-exécution du tampon **[47](#page-52-5)**

# R

# W

Rechercher aperçu **[11](#page-16-2)** préférences de la bibliothèque **[45](#page-50-5)** Répertoire temporaire **[13](#page-18-1)** Ripper Audio **[35](#page-40-4)**

# T

Texte CD **[44](#page-49-10)** Toujours au-dessus **[8](#page-13-2)**

# $\mathbf{U}$

Utilitaires **[35](#page-40-5)** aperçu **[11](#page-16-3)** Utilitaires de disque aperçu **[11](#page-16-3)**

# V

Vidéo de première lecture **[24](#page-29-1)** Vidéos extraction audio **[19](#page-24-0)**, **[36](#page-41-1)** formats pris en charge **[3](#page-8-6)** Volume normaliser **[44](#page-49-3)**

WaveEditor **[19](#page-24-1)**, **[34](#page-39-0)**